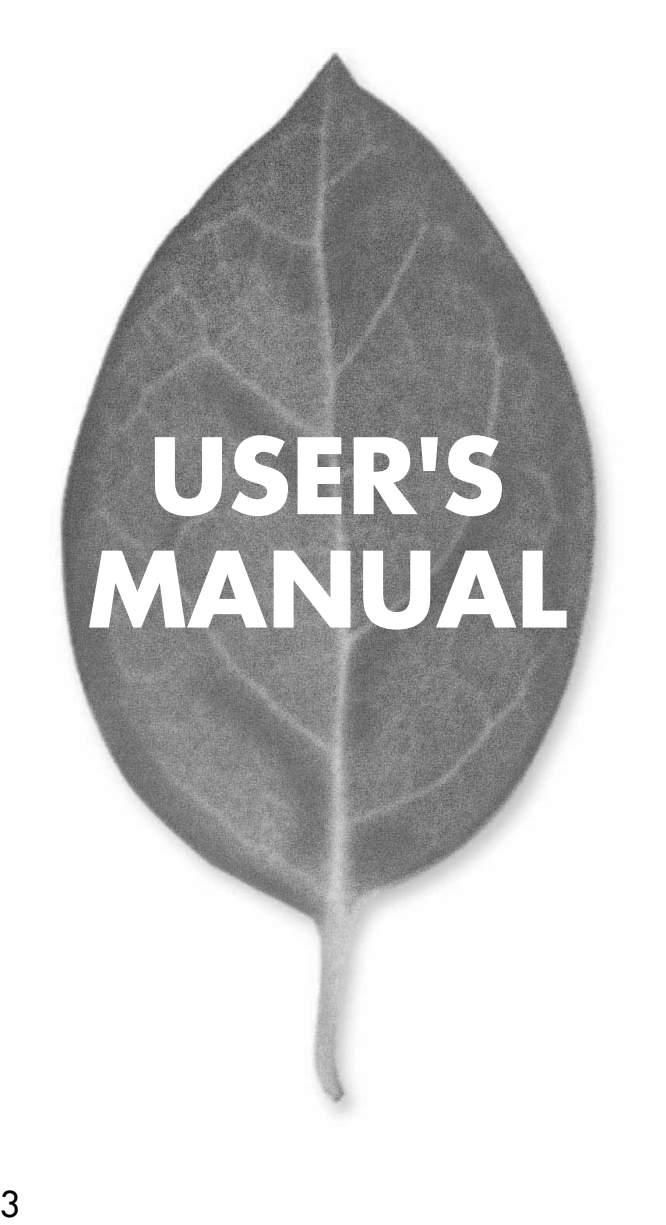

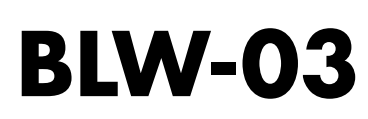

### PLANEX COMMUNICATIONS INC.

# **USER'S MANUAL**

 $3$ 

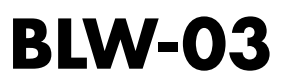

# 本製品を安全にお使いいただくために

## 八 警告

本製品をご利用の際は、以下の注意点を必ずお守りください。これらの事項が守ら れない場合、感雷、火災、故障などにより使用者の重傷または死亡につながるおそ れがあります。

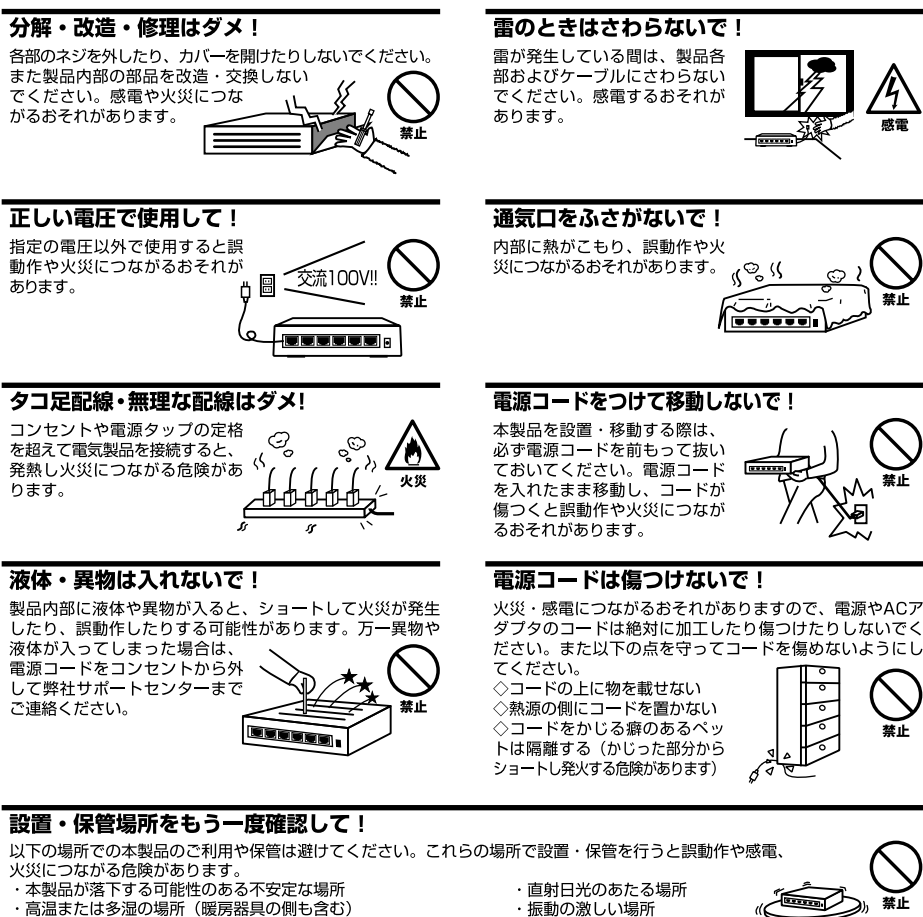

- ・急激に温度変化する可能性のある場所 (結露のおそれがある所)
- ・静電気を帯びやすい場所(絨毯の上も含む)
- ・腐食性のガスが発生する場所
- ・ほこりの多い場所
- ・腐食性のガスが発生する場所
- 

#### ◎おねがい

本製品のお手入れ

- ・本製品のお手入れは乾いた柔らかい布で行ってください。
- ・汚れがひどい場合は、水で薄めた中性洗剤に布を浸し、かたく絞って本製品を拭いてください。また最後に乾いた布で軽く 拭いてください。
- ・台所用中性洗剤以外は使わないでください。シンナーやベンジン、ワックス、アルコールが入ったものは使用できません。

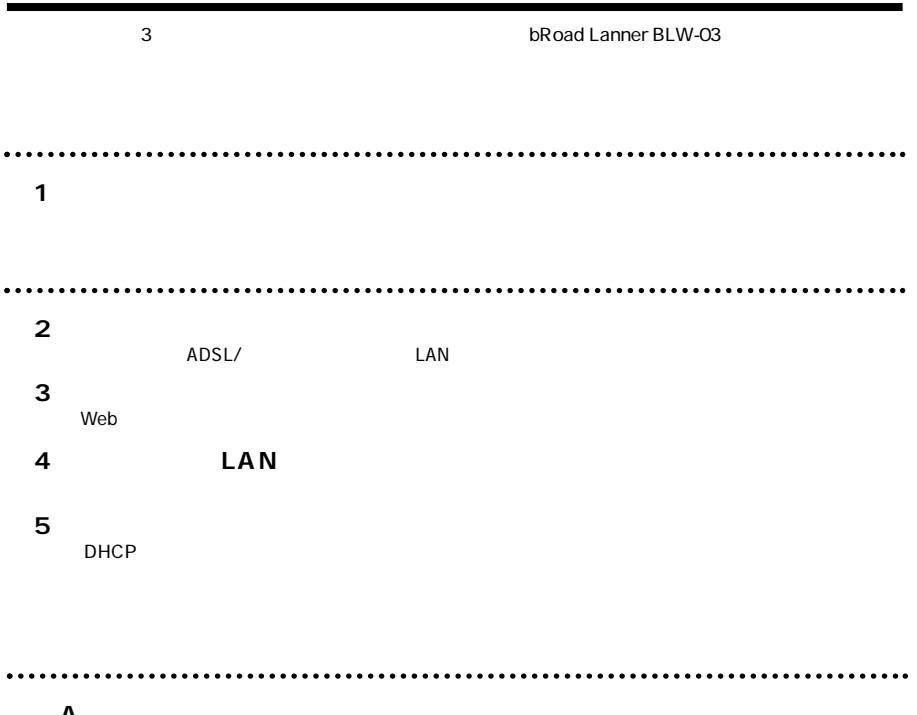

**付録A トラブルシューティング 付録B デフォルト設定 付録C 仕様**

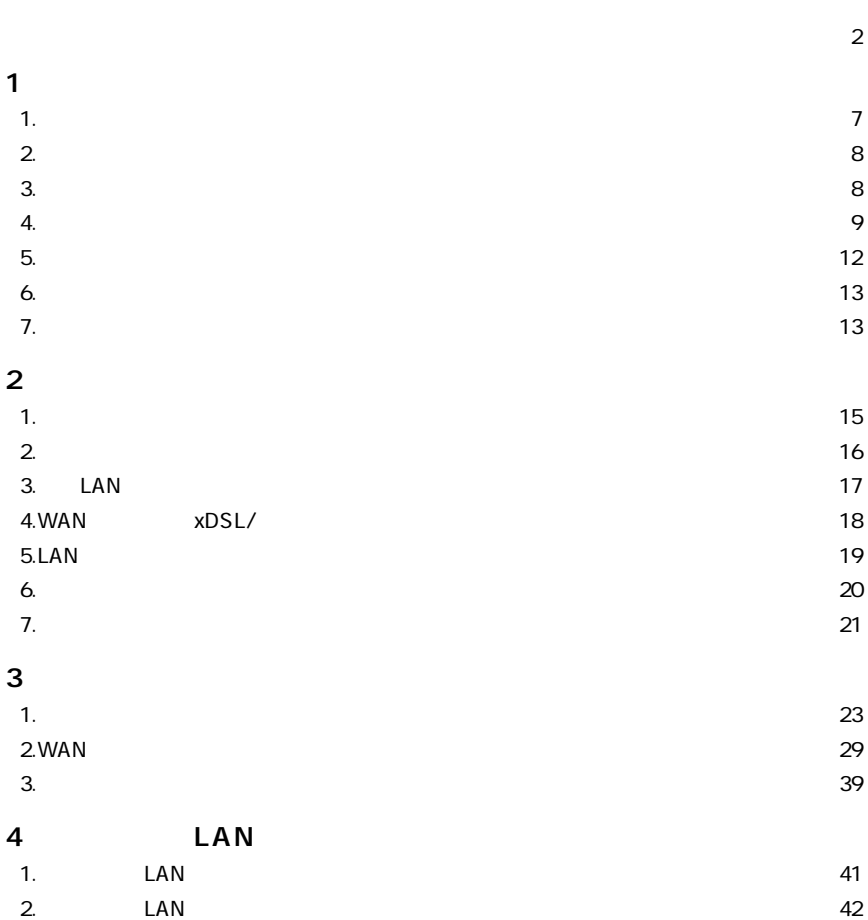

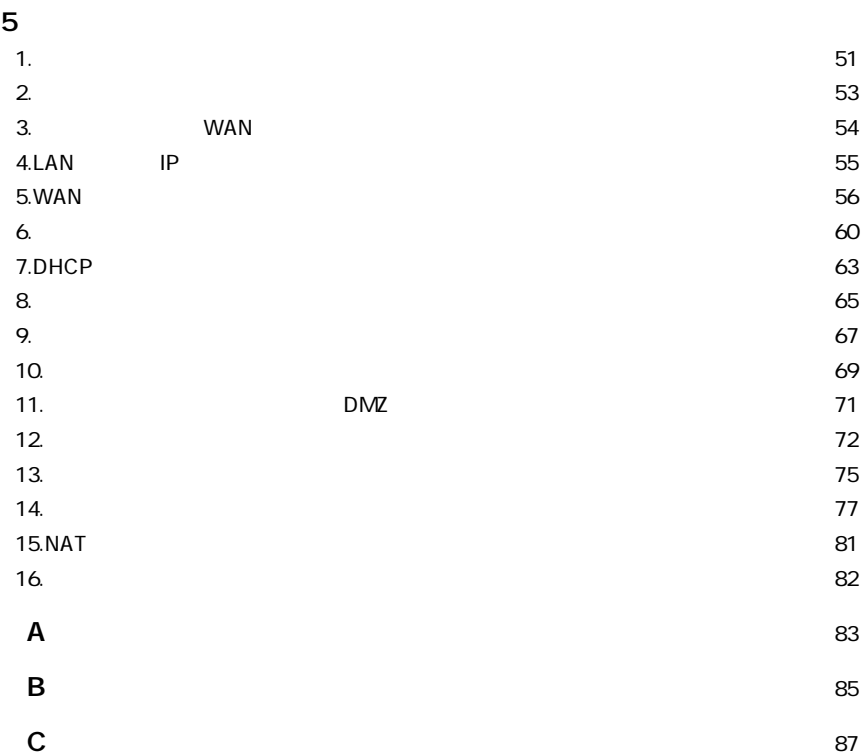

**1**

### **1 概要**  $\tt xDSL$  CATV TV  $NATAP$  $NAPT$  1 IP LANカードを装備しており、無線アクセスポイントとしても使用可能です。  $WEB$ ADSLモデム<br>CAT<u>Vケーブルモ</u>デム WAN側<br>(10/100BASE) 品 $\overline{\mathbf{m}}$ *h*mm residents<br>Poads:<br>Panner  $\mathbf{1} \mathbf{1} \mathbf{1} \mathbf{1} \mathbf{1}$ LAN側 (10/100BASE)<br>&ワイヤレス(11Mbps)

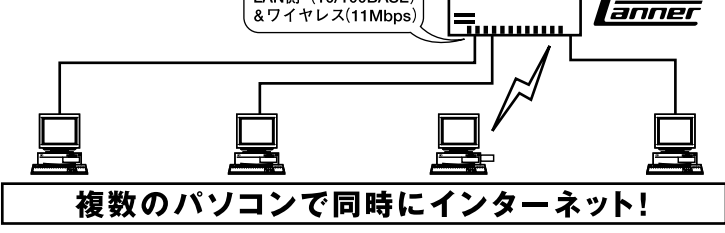

1-1 bRoad Lanner

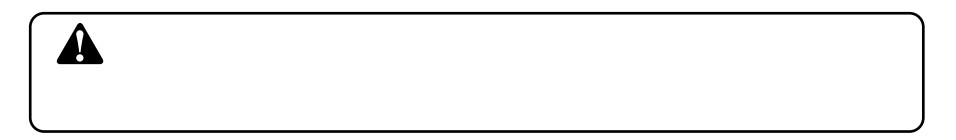

**2 特長**

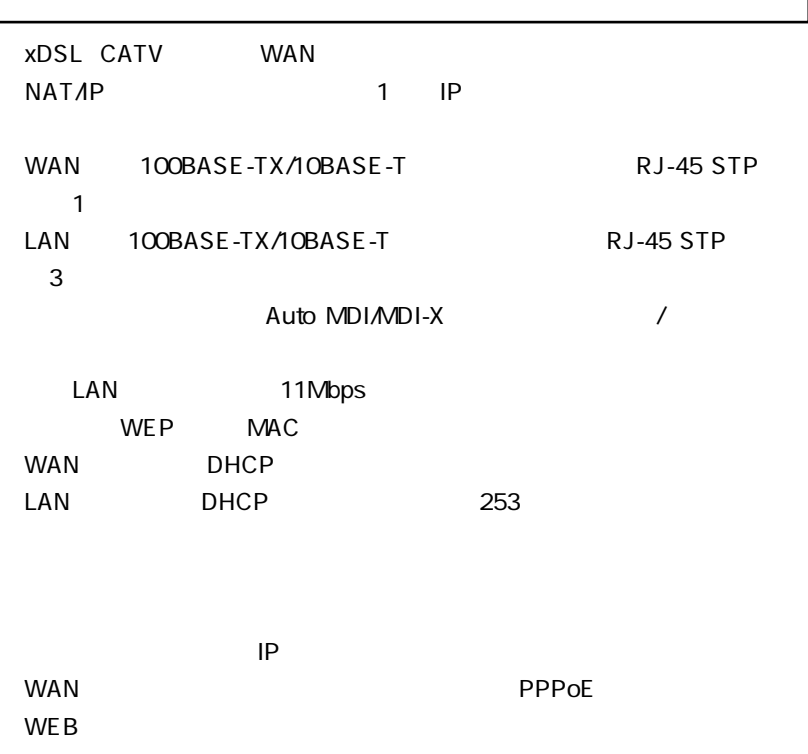

# $BI W-03$ **3 梱包内容の確認**

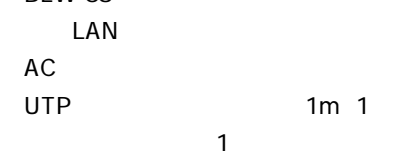

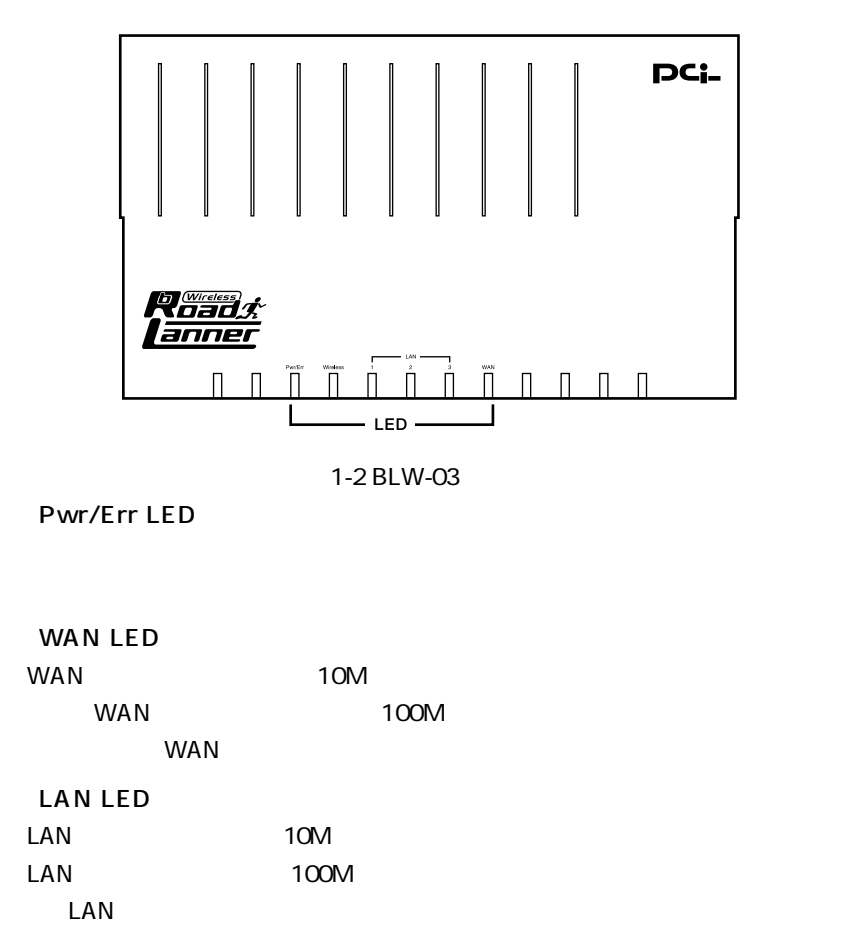

Wireless LED

 $\mathsf{LAN}$ 

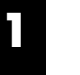

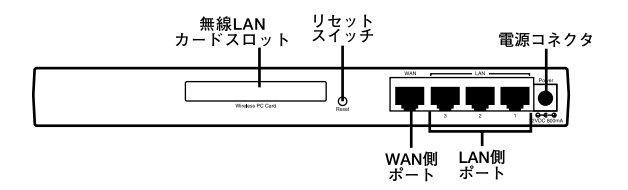

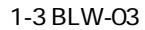

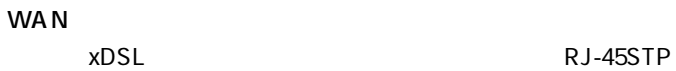

LAN

RJ-45 STP

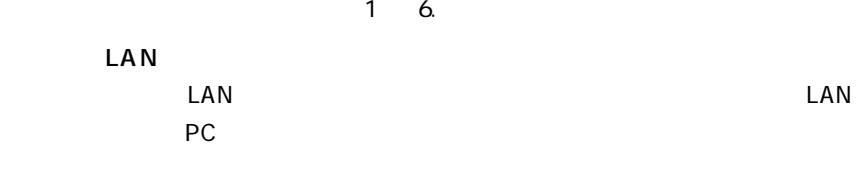

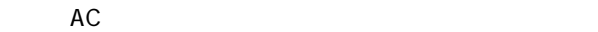

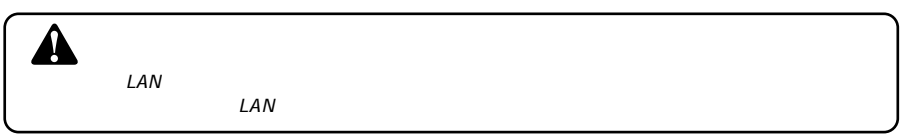

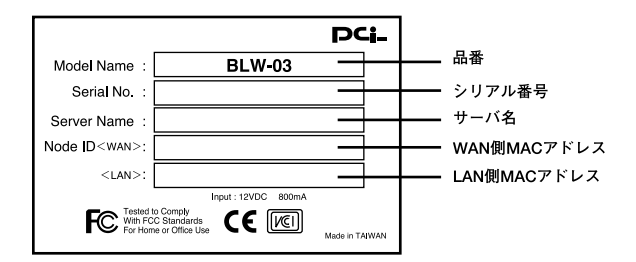

1-4 BLW-03

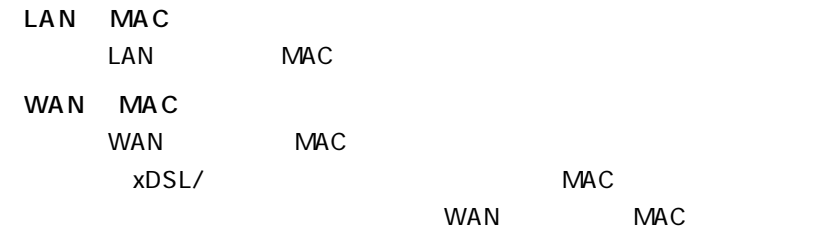

**5 対応機器**

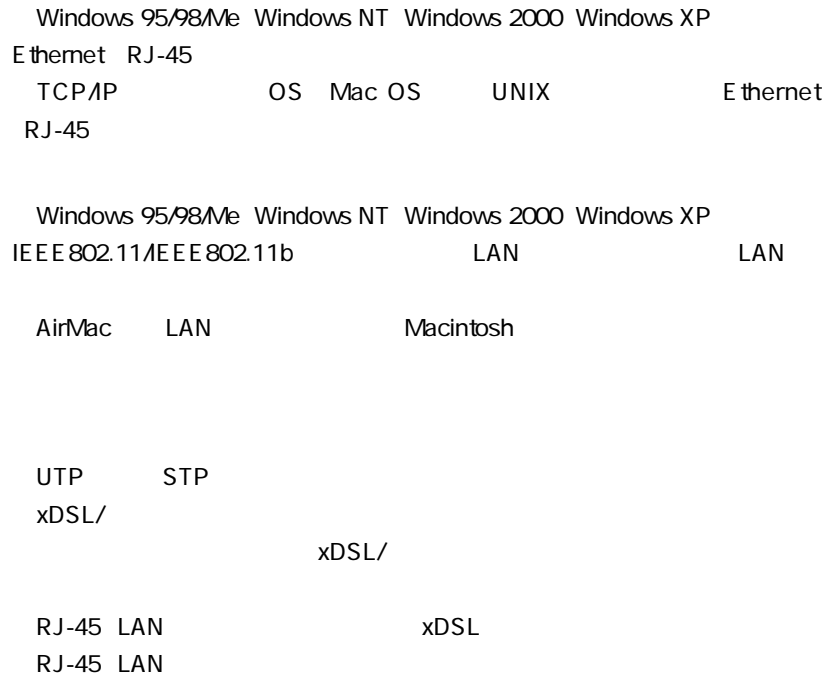

**6 設定の初期化**

 $IP$ 

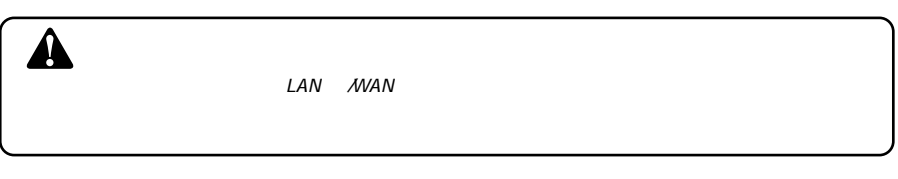

 $3.$  Pwr/Err LED  $2$ *1. 2.*

*4.*

# **7 リセットスイッチ**

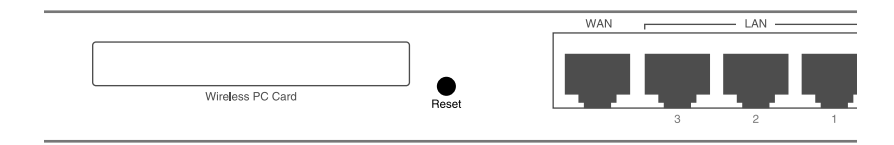

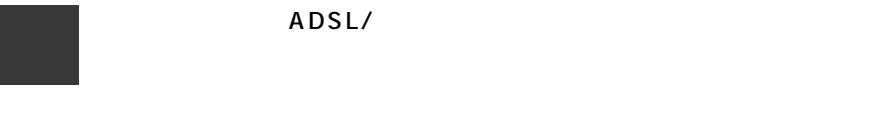

# **1 設置場所について**

# $\overline{\mathbf{A}}$

| 環境要因   | 転送距離への影響<br>(*が多いほど、影響が大<br>きいことを表します。) | 具体例       |
|--------|-----------------------------------------|-----------|
| 空気     | ∗                                       |           |
| 石材     | * *                                     | 木材の仕切り    |
| 石膏     | $**$                                    | 仕切り壁      |
| 合成素材   | $**$                                    | ベニヤ板の仕切り  |
| アスベスト  | $\ast\ast$                              | 天井        |
| ガラス    | $**$                                    | 窓ガラス      |
| 水      | * * *                                   | 湿った木材     |
| 煉瓦     | $* * *$                                 | 煉瓦壁       |
| 大理石    | * * * *                                 | 石壁        |
| セメント   |                                         |           |
| コンクリート | * * * *                                 | 床、壁       |
| 防弾ガラス  | * * * *                                 | 哨舎        |
| 鉄      | *****                                   | 鉄の仕切り     |
|        |                                         | 強化コンクリート壁 |

 $\times$ DSL/ $\overline{a}$ 

 $2-1$ 

**2 設置**

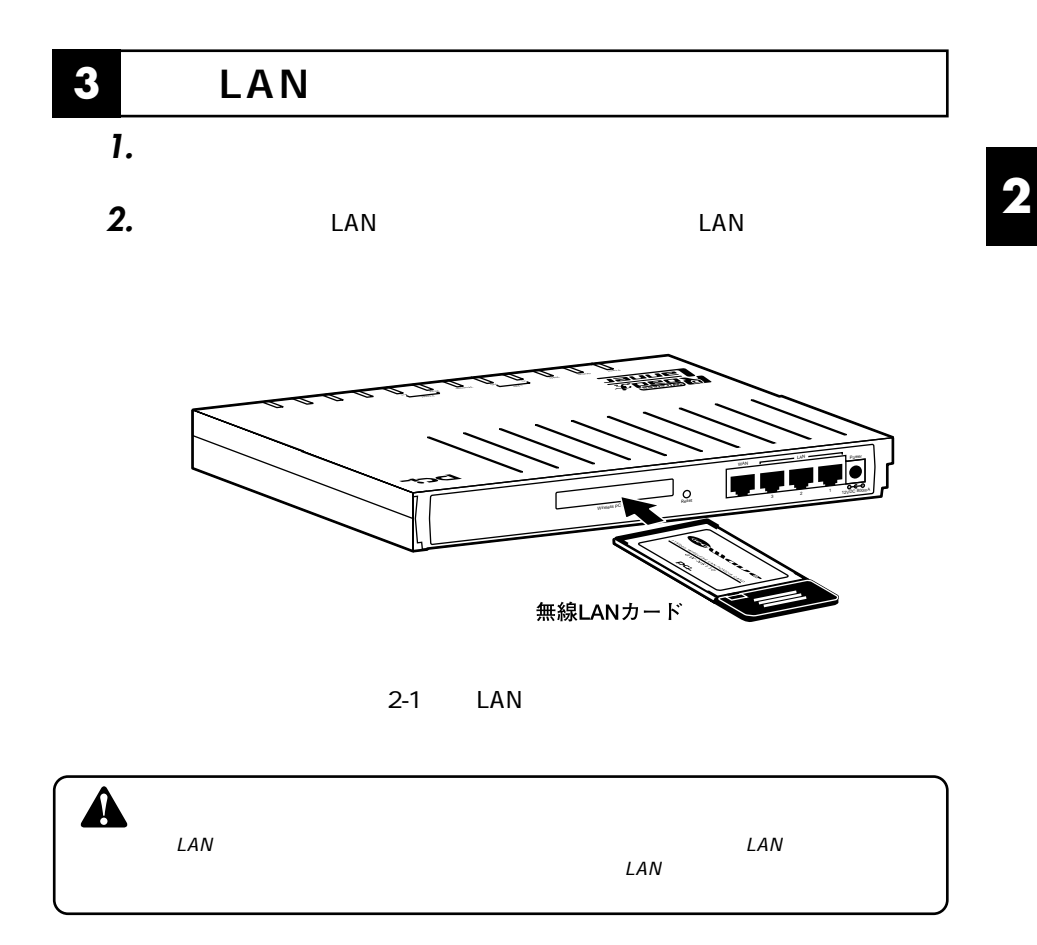

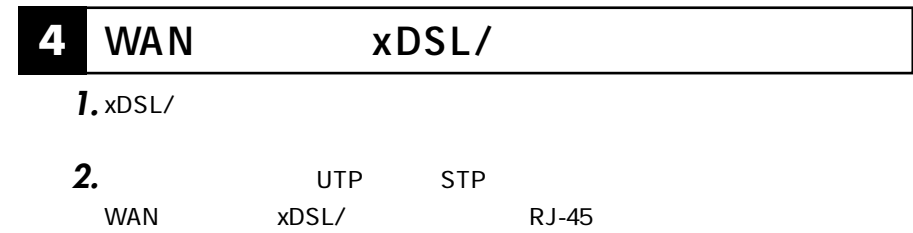

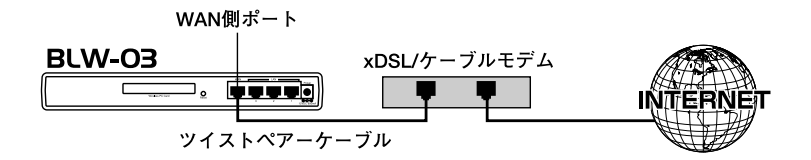

 $2-2$  xDSL/

#### $\mathsf{UTP}$  and  $\mathsf{STP}$  is the  $\mathsf{STP}$ LAN  $R$ J-45  $\mu$ **2** 5 LAN *1. 2.*

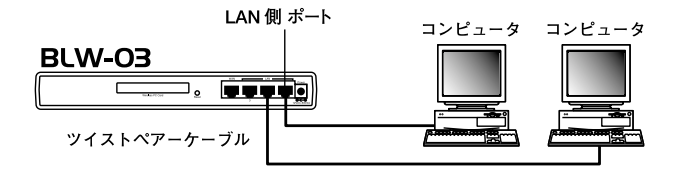

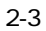

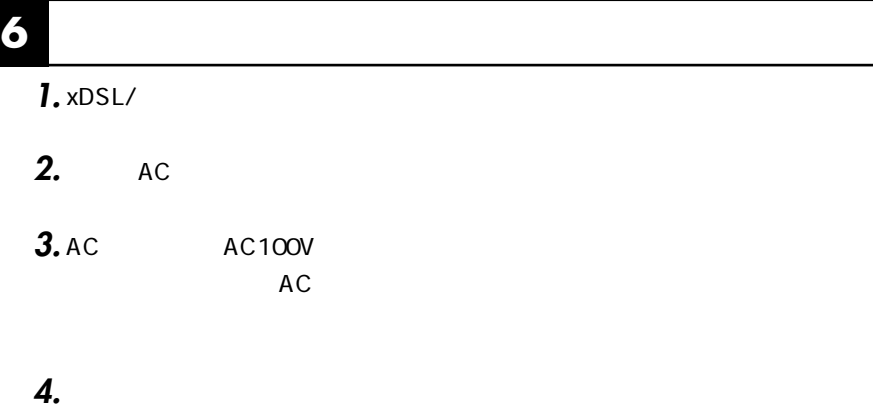

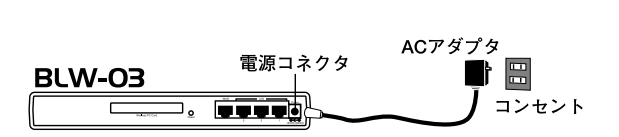

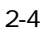

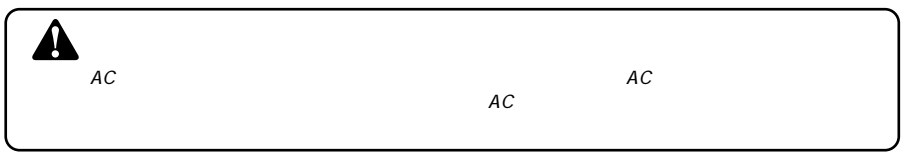

# **7 接続の確認**

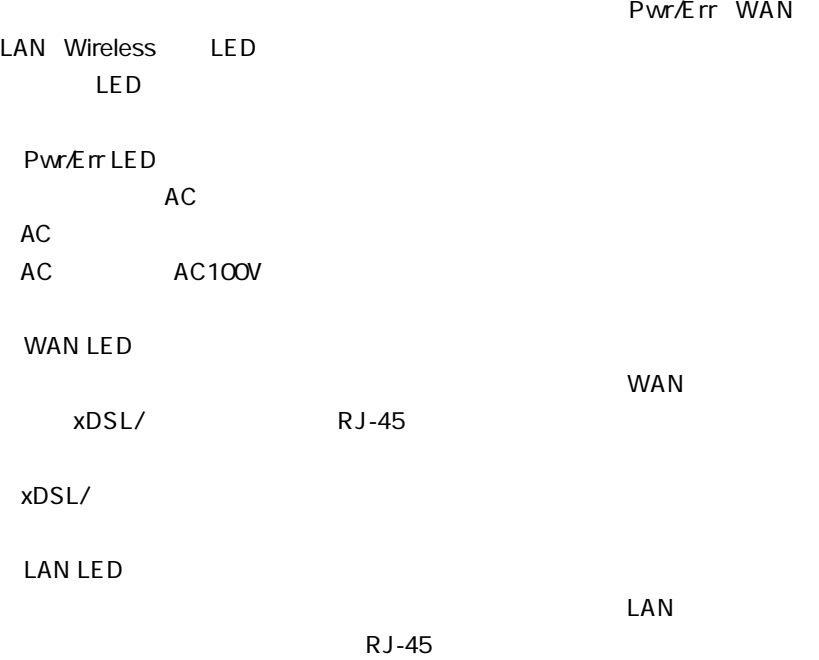

Wireless LED  $\mathsf{LAN}$ 

 $LAN$ 

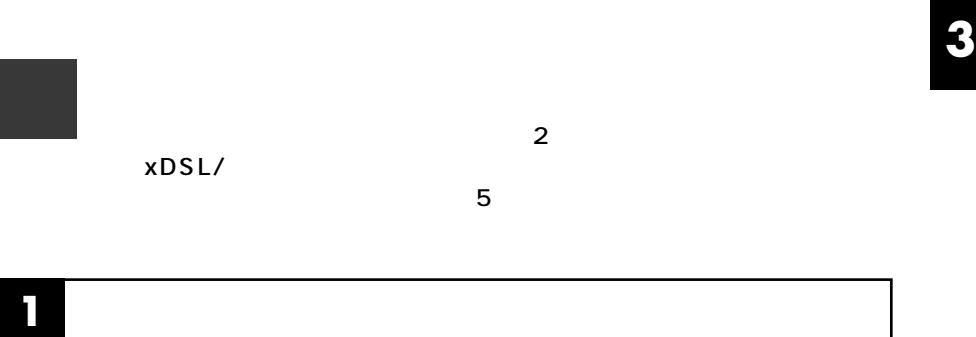

### **■Windows 95/98**

*1.*

#### TCP/IP 」 こころには、インストールされているか。インストールされているか。インストールされているか。インストールされているか。インストールされているか。インストールされているか

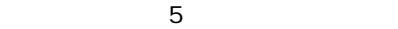

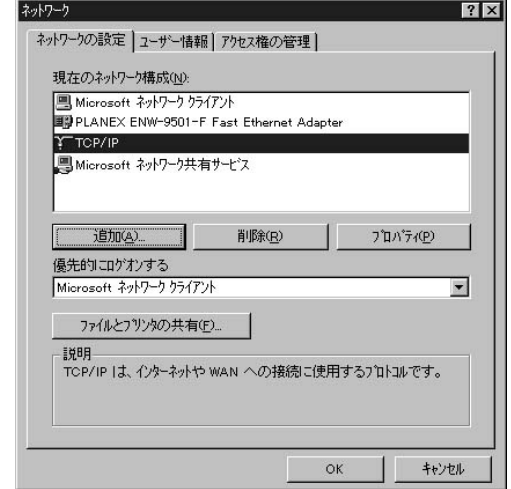

*3.*

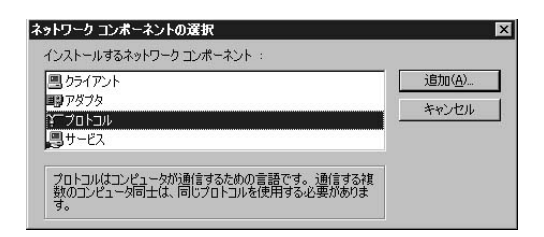

トワークプロトコル」には「TCP/IP」を選択して「OK」ボタンをクリックし

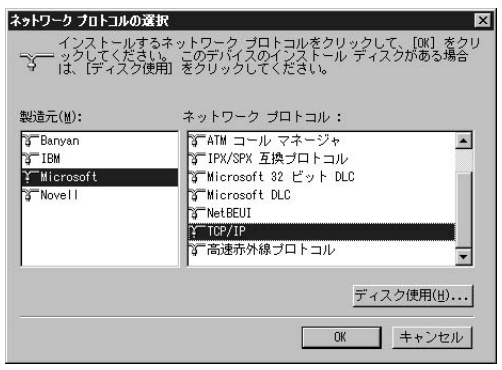

### 「TCP/IP」を選択し「プロパティ」ボタンをクリックしてください。「TCP/IP *5.*

*4.*

 $IP$ 

 $IP$ 

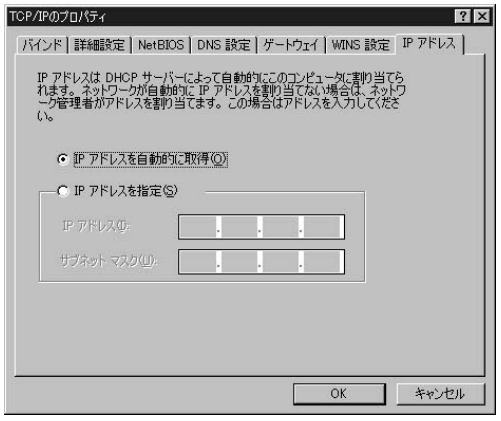

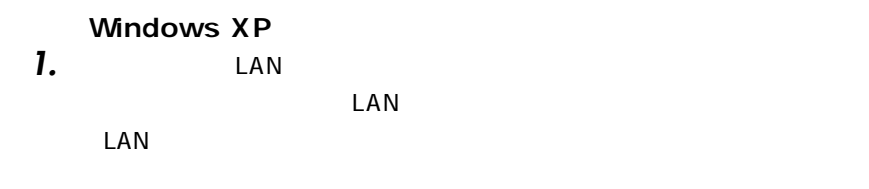

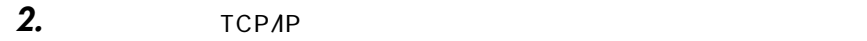

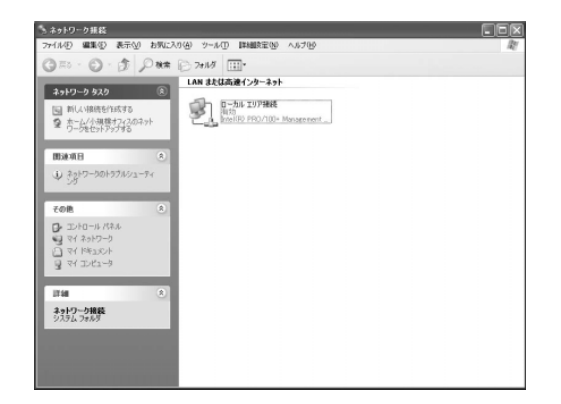

*3.*

(TCP/IP)

 $\blacksquare$ 

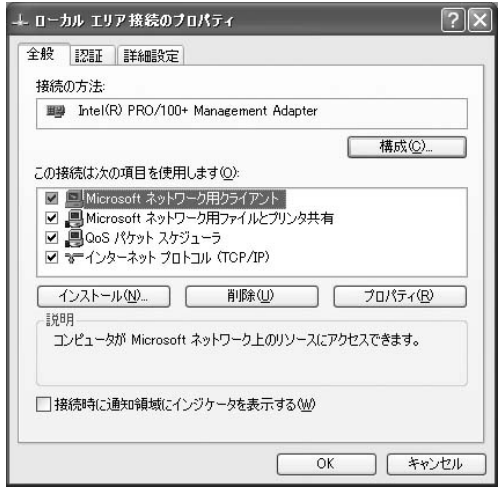

*4.*

(TCP/IP)

(TCP/IP)

 $IP$  DNS  $DNS$ 

 $\overline{O}$ K

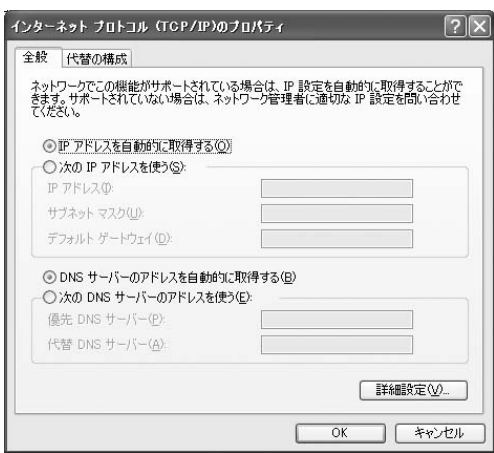

 $\blacksquare$ *5.*

*1.*

 $TCP/IP$ 

#### TCP/IP の設定ウィンドウの「設定方法」 「DHCP サーバを参照」に設定し *2.*

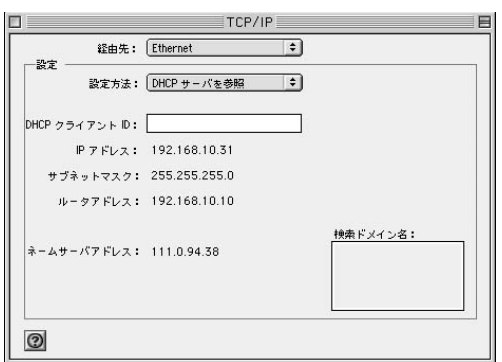

**3.** ТСРИР

**Macintosh** 

# **2 WAN側ポートの接続の設定**

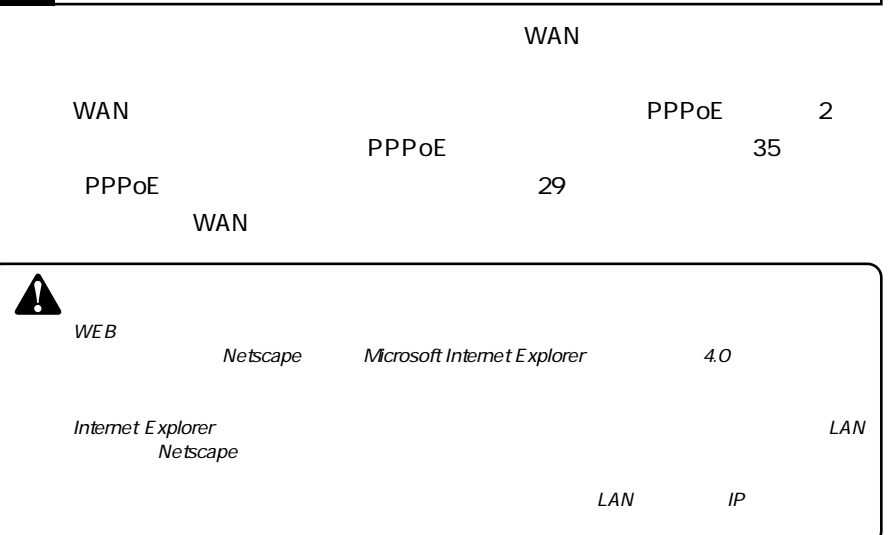

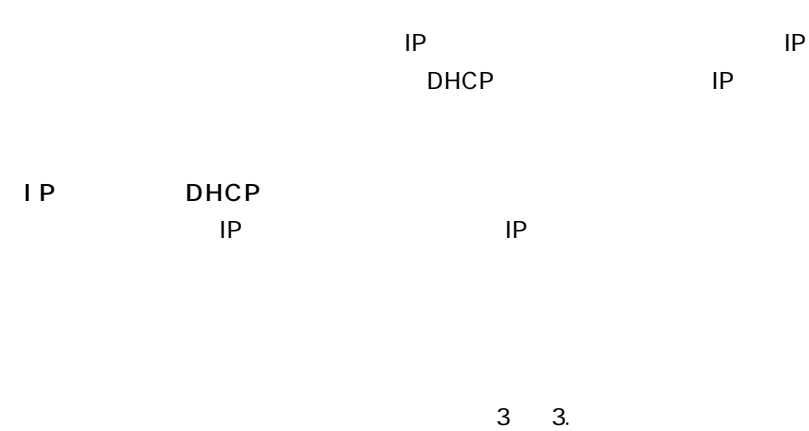

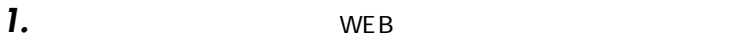

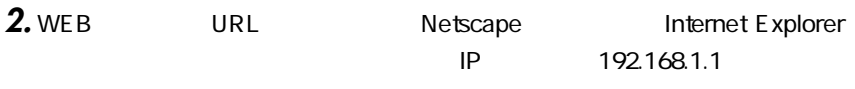

Enter

### *3.*

#### password

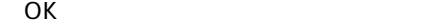

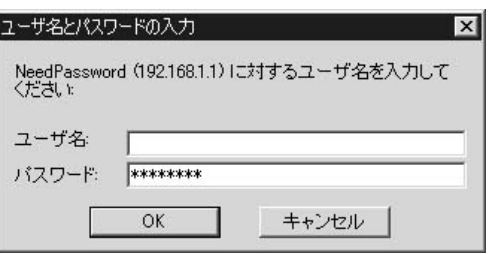

### *4.*

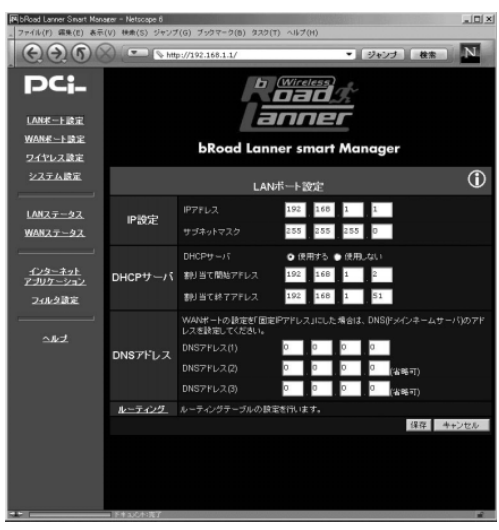

 $WAN$ 

 $WAN$ 

*5.*

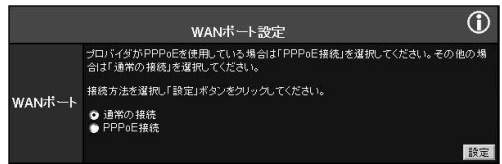

#### $\blacksquare$  WAN  $\blacksquare$ *6.*

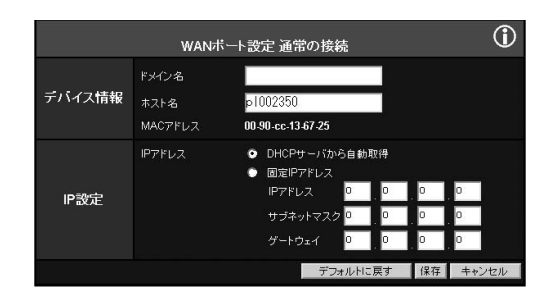

 $\mathbf{C}$ *7.*

 $\blacksquare$ *8.*

 $IP$ 

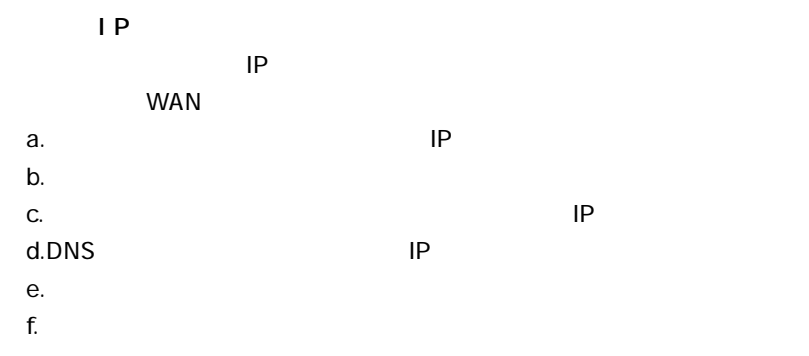

#### $\mathsf{WEB}$ *1.*

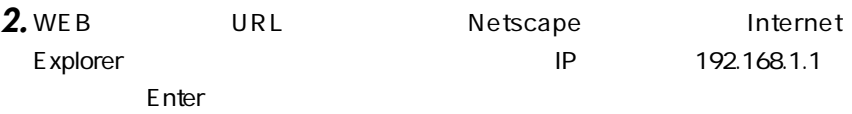

# *3.*

password

#### OK」ボタンをクリックしてください。

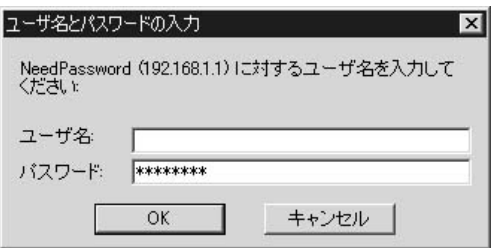

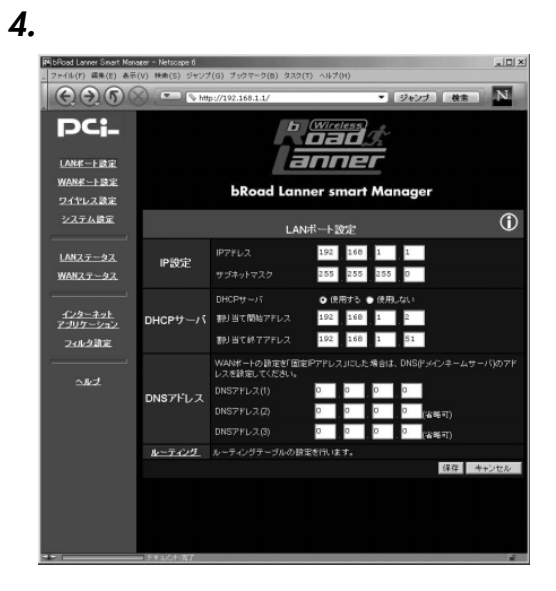

 $WAN$  $WAN$ *5.*

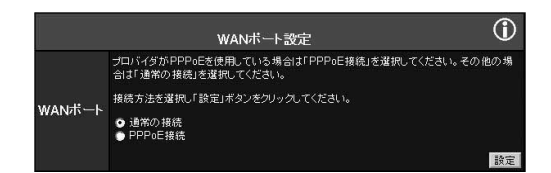

#### . WAN THE TERM THE RESERVE TO THE RESERVE THE RESERVE THE RESERVE THE RESERVE THE RESERVE THE RESERVE THE RESERVE TH *6.*

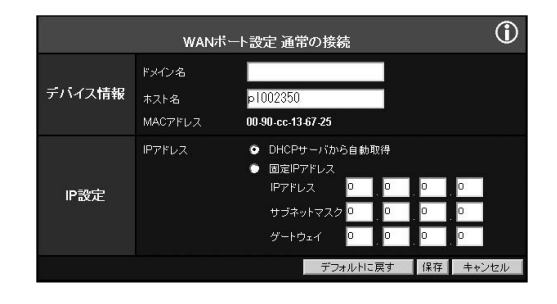

**3**

 $\mathsf{IP}$ 

#### $\mathbf{C}$ *7.*

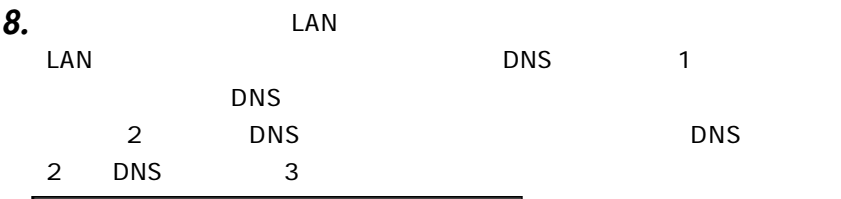

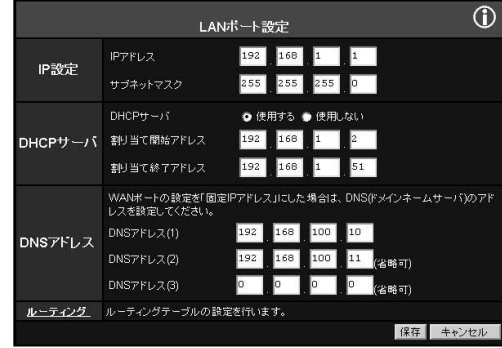

#### $\mathbf{C}$ *9.*

*10.*
#### **■PPPoE 接続の設定**

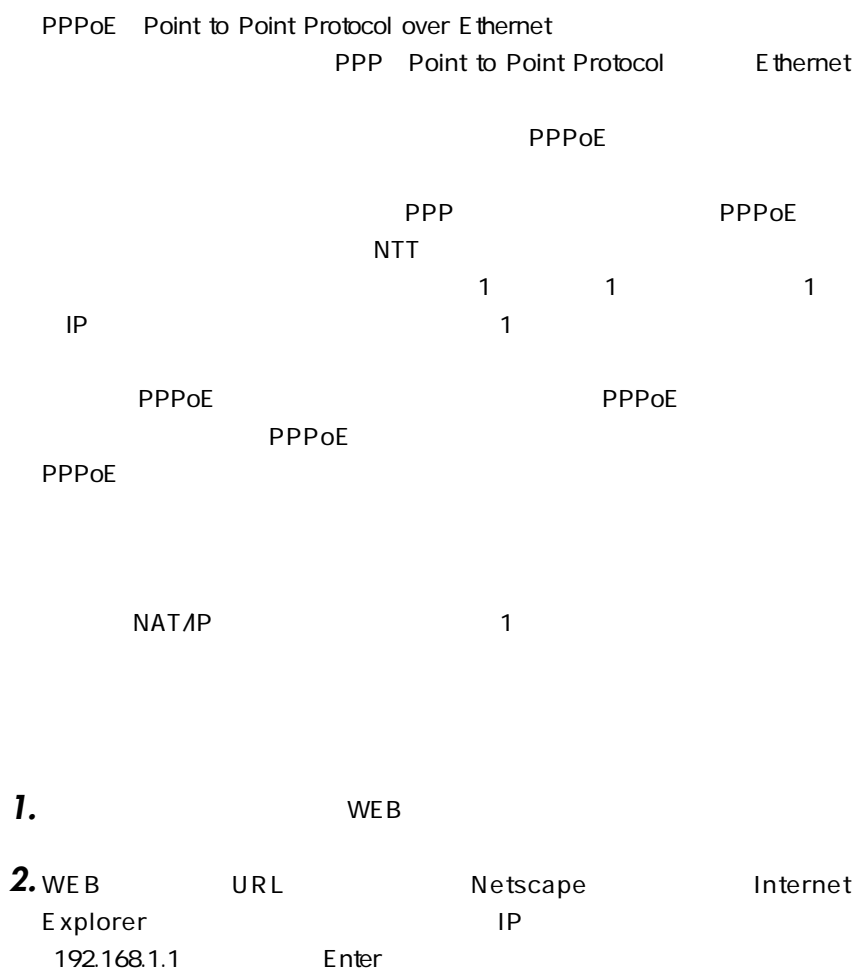

#### password

#### OK」ボタンをクリックしてください。

*3.*

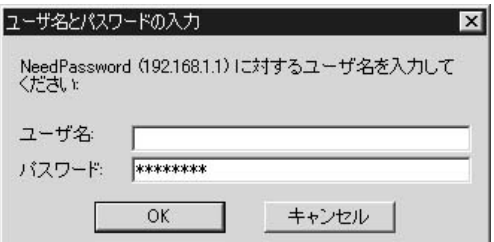

### *4.*

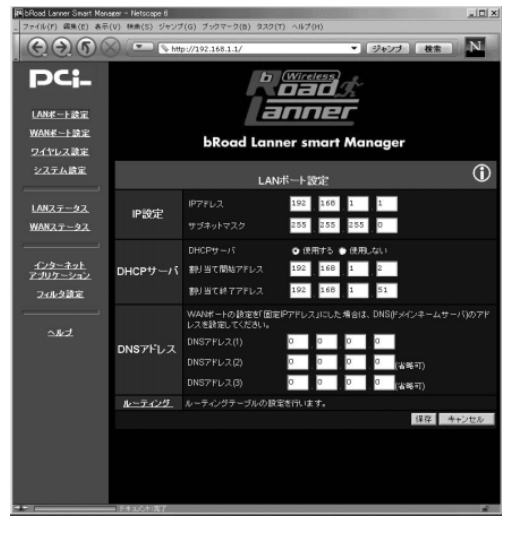

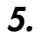

 $WAN$ 

WAN  $PPPoE$ 

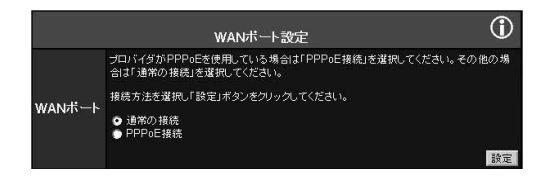

#### $\delta$ . PPPoE

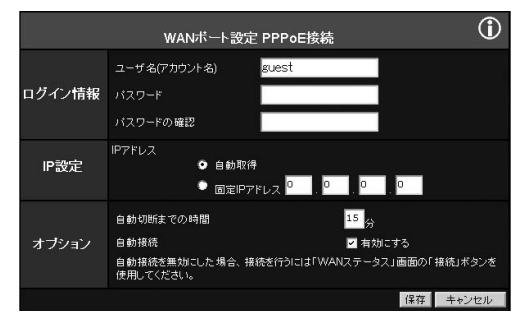

*7.*

「IPアドレス」

# **3**

**THE PPPOE** 2008 APPPOE

**THE PPPOE** 2008 STATE AND 2008 STATE AND 2008 STATE AND 2008 STATE AND 2008 STATE AND 2008 STATE AND 2008 STATE AND 2008 STATE AND 2008 STATE AND 2008 STATE AND 2008 STATE AND 2008 STATE AND 2008 STATE AND 2008 STATE AND

**PPPoE** extending the property of the state of the state of the state of the state of the state of the state of the state of the state of the state of the state of the state of the state of the state of the state of the st

 $IP$ **PPPoE** IP 固定のIPアドレスが指定されている場合は「固定IPアドレス」を選択し、 定されたIPアドレスを入力してください。

ここで設定した時間、インターネットへの通信がない状態が続くとPPPoE

O-99

 $\overline{a}$  or  $\overline{a}$  or  $\overline{b}$ 

#### $\mathsf{LAN}$ PPPoE

**PPPoE** 

 $WAN$ 

## *8.*

#### PPPoE WAN XXX *9.*

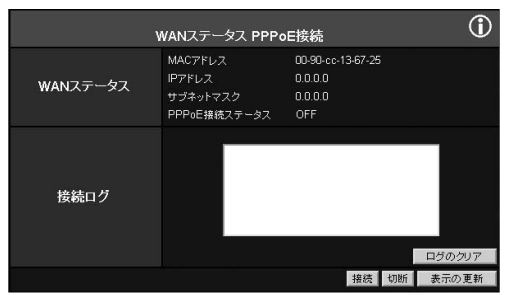

### **"PPPoE " SAMPIDE THE PPPOE** The SON ASSEMBLY BON" **PPPoE**  $5 \t 14$ . " PPPoE " *10.*

 $IP$ *11.*

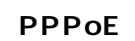

 $\mathsf{PPPoE}$  PPPoE

 $\vee$  WEB URL  $A.$  $MAC$  $MAC$ **3 接続の確認**

MAC<sup>N</sup>

**3**

# LAN

## **1 LAN**

 $\mathsf{LAN}$ 

 $\mathsf{LAN}$ IEEE 802.11 IEEE 802.11b 11Mbps/5.5Mbps/2Mbps/1Mbps

ESSID WEP

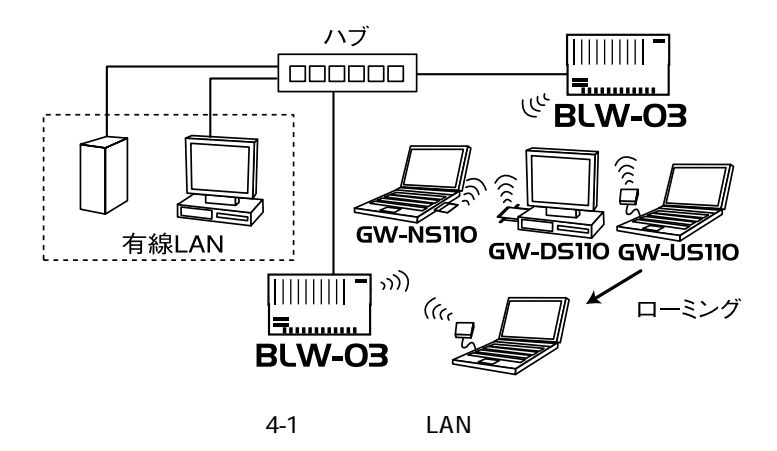

**4**

## **2 LAN**

**LAN**

IEEE 802.11b LAN

Windows 98/98 Second Edition/Me

GW-NS110/NS110PX

#### NS110/NS110PX

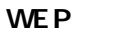

*1.*

 $5\qquad6$ .

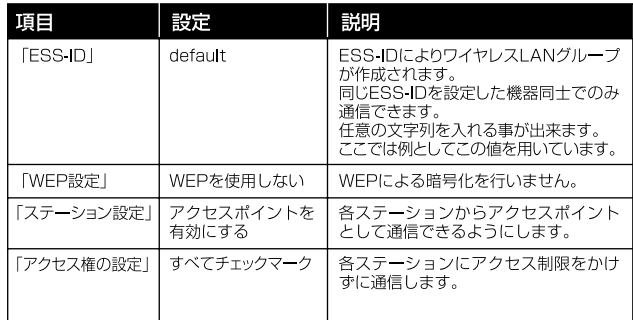

4-1 WEP

 $\rm G~W$  -  $\rm G~W$  -

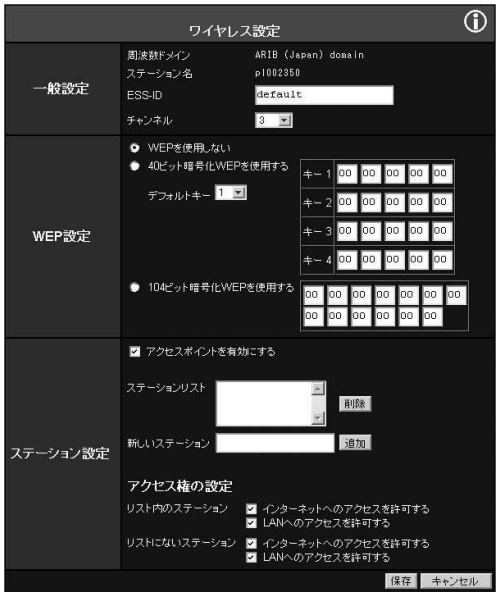

## $2.$  GW-NS110/NS110PX  $\overline{a}$

GeoWave GeoWave Wireless LAN Utility **GW** NS110/NS110PX

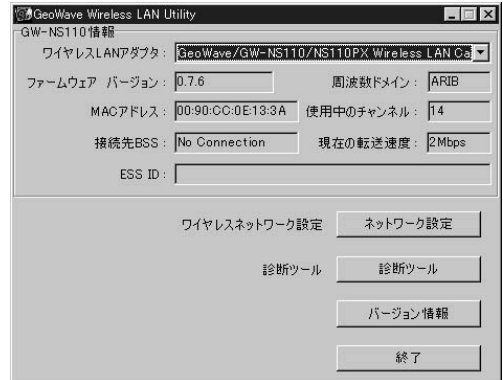

**4**

**LAN**

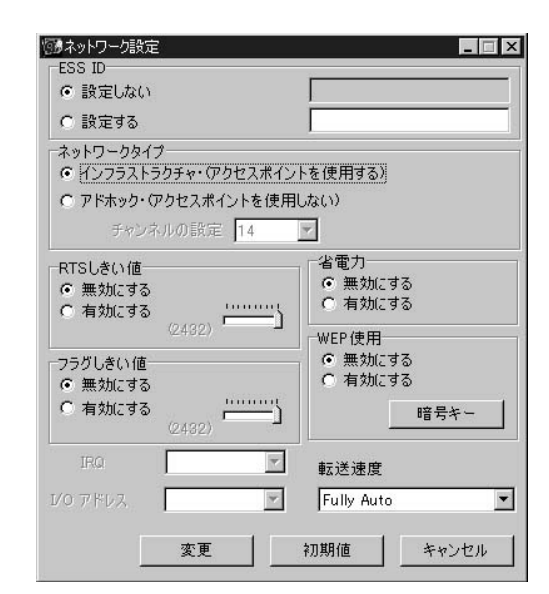

 $\bullet$ 

## *4.*

*3.*

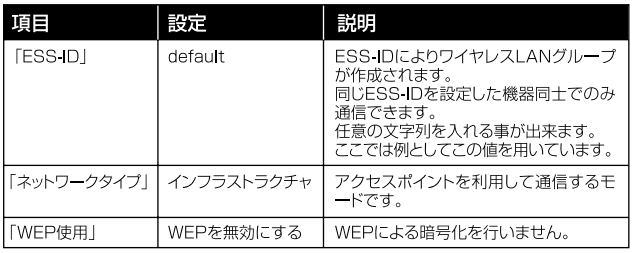

 $4-2$ 

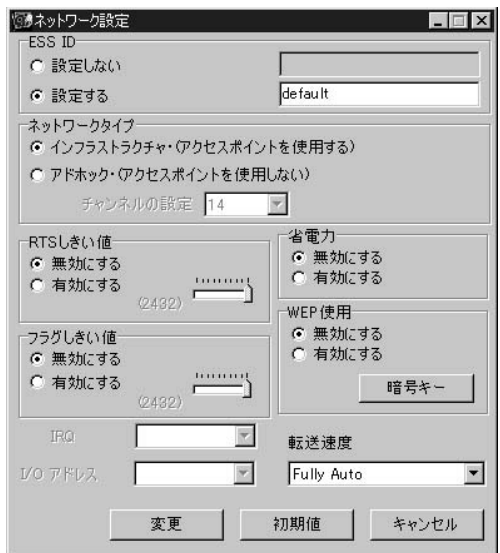

 $\mathcal{S}$ *5.*

 $WEP$ LAN "ping"

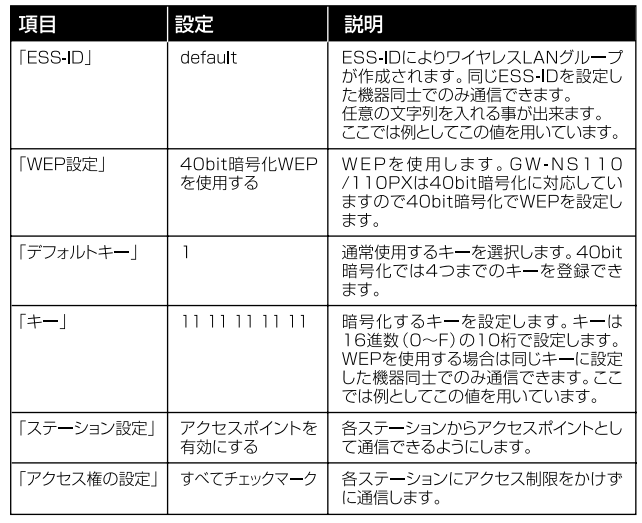

4-3 WEP

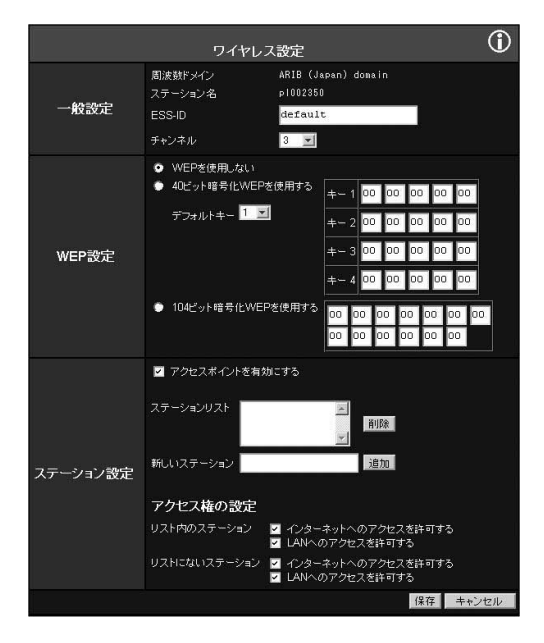

### **2.** GW-NS110MS110PX

GeoWave GeoWave Wireless LAN Utility **GW** NS110/NS110PX

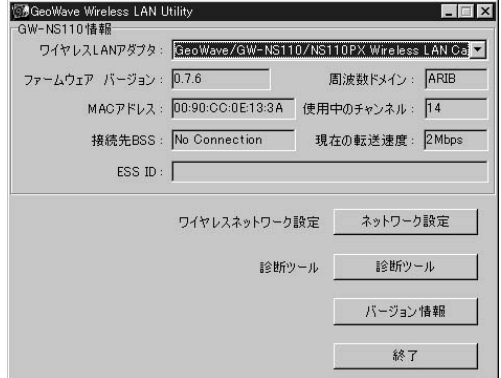

 $\bullet$ *3.*

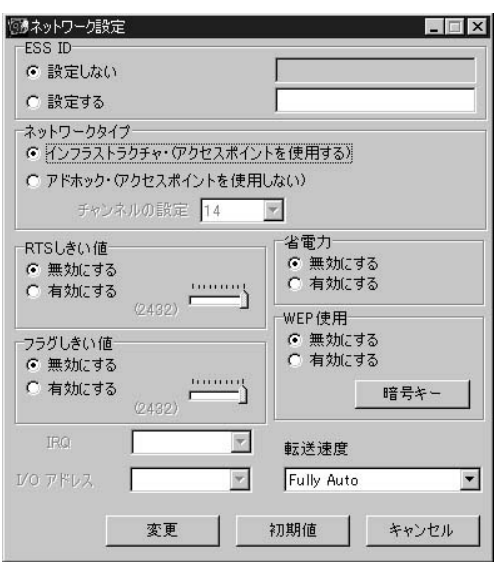

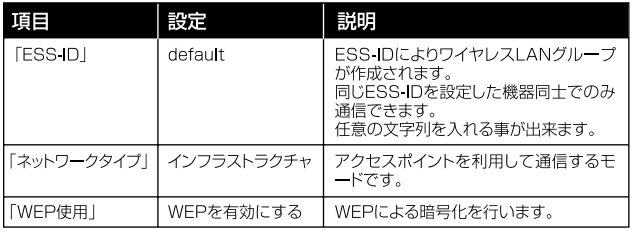

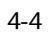

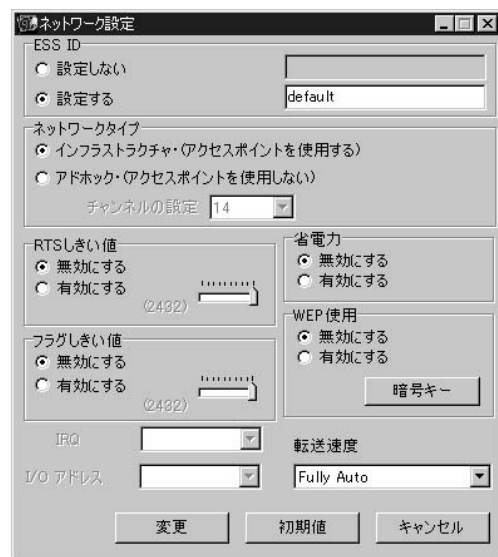

 $\mathbf{e}$ *5.*

 $\bullet$  ok

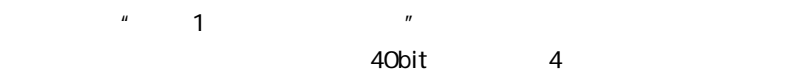

**4**

16 F 10

## GW-NS-110/110PX 16

 $"0x$   $"$  10 16

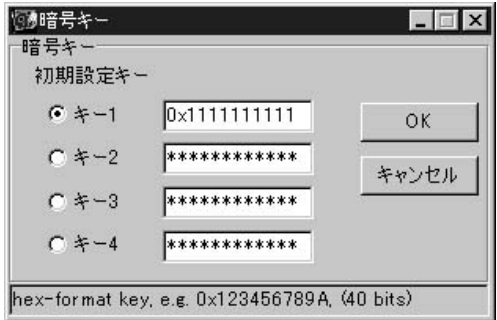

 $\mathcal{S}$ *6.*

## *7.*

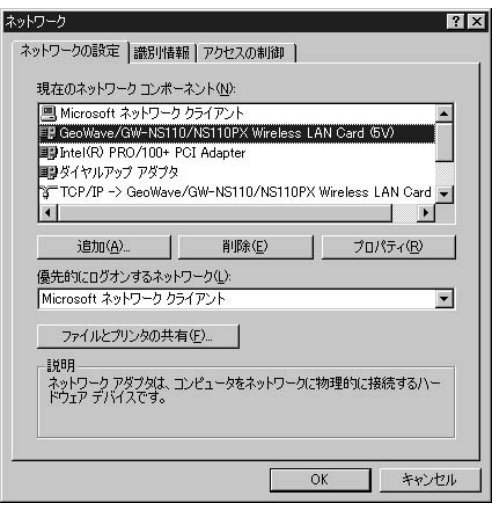

 $\bm{8.}\,$  GeoWave/GW-NS110/NS110PX Wireless LAN Card

GeoWave/GW NS110/NS110PX

Wireless LAN Card

*9.*

### Authentication Algorithm WECA Compliant always use Open WECA Compliant always use Open

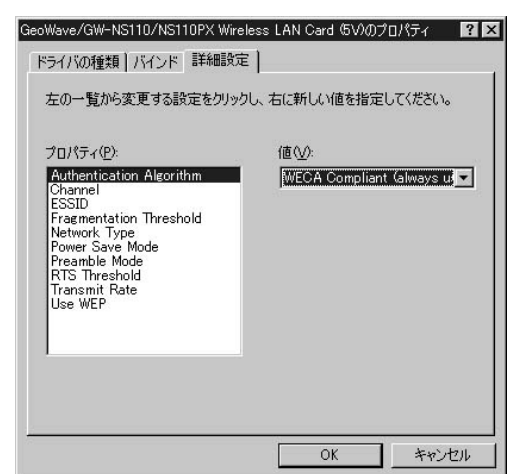

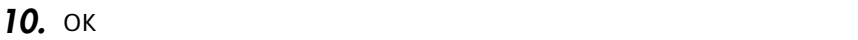

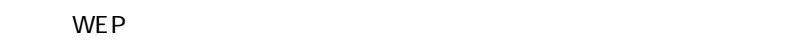

LAN "ping"

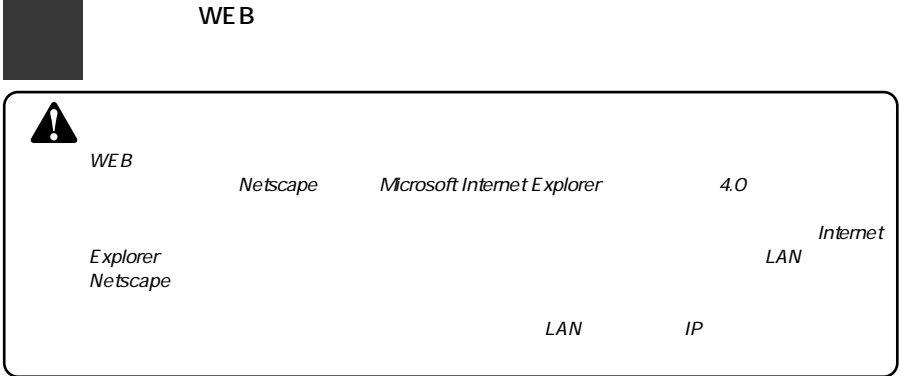

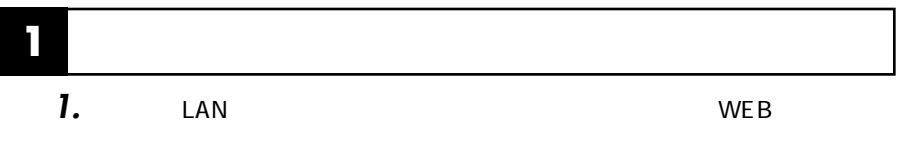

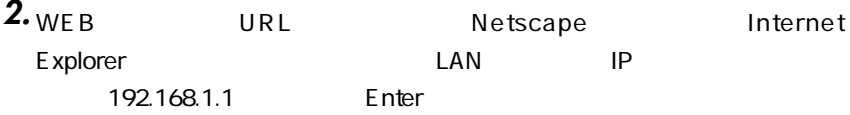

password

 $\mathbf{T}$ 

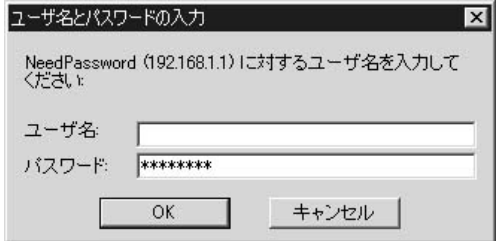

*4.*

*3.*

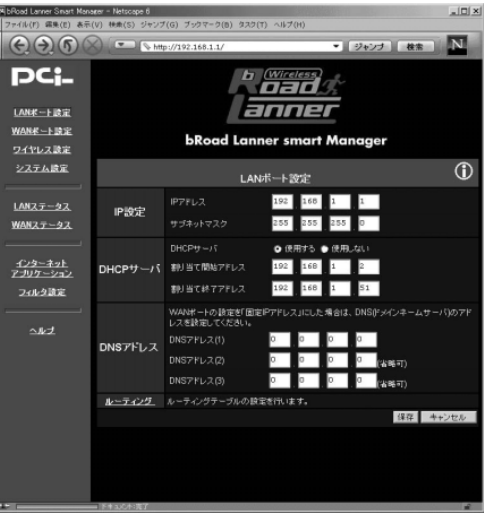

password

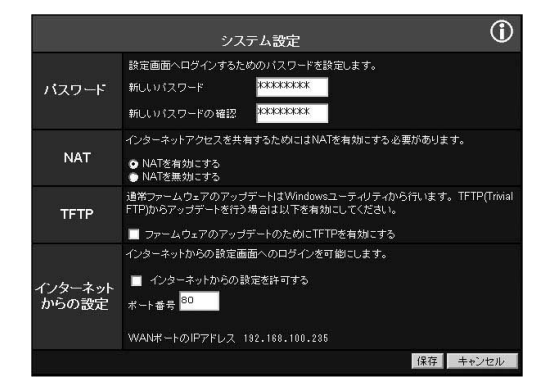

*1.*

ードの最大長は半角文字で8 文字です。

*2.*

#### $WAN$

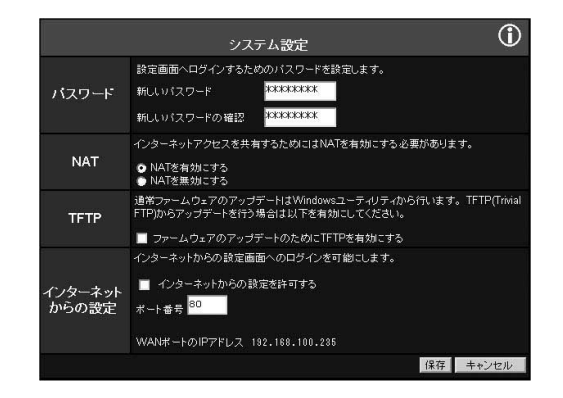

 $VAN$ 

## **4 LAN** IP

LAN IP NEWSPACES

 $\overline{O}$ LANポート設定 192 168 1 1 **IPアドレス** IP設定 255 255 255 0 サブネットマスク  $DHCPy - i\tilde{y}$ ● 使用する ● 使用しない DHCPサーバ 割当て開始アドレス 192 168 1 2 192 168 1 51 割り当て終了アドレス WANポートの設定を「固定IPアドレス」にした場合は、DNS(ドメインネームサーバ)のアド<br>レスを設定してください。  $\overline{6}$ Б Б h DNSアドレス DNSアドレス(2) o г п Б .<br>"冶略可】 DNSアドレス(3)  $\overline{a}$  $\overline{a}$ Б ь |<br>|(தேஷ் ஏ) ルーティング ルーティングテーブルの設定を行います。 保存 キャンセル

#### 「IP アドレス」

 $\mathsf{LAN}$  NP 192.168.1.1

#### $\mathsf{LAN}$

255.255.255.0

## **5 WAN ポートの設定**

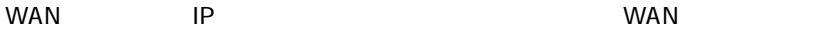

WAN WAN WAN PPPOE(PPP over

Ethernet PPPoE

 $\mathsf{PPPoE}$  extends the system of the system of the system of the system of the system of the system of the system of the system of the system of the system of the system of the system of the system of the system of the sy

WANポート設定 ブロバイダがPPPoEを使用している場合は「PPPoE接続」を選択してください。その他の場<br>合は「通常の接続」を選択してください。 接続方法を選択し「設定」ボタンをクリックしてください。 WAN#-F ● 通常の接続<br>● PPPoE接続

#### $WAN$

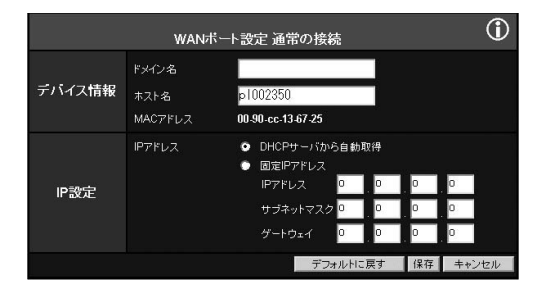

**5**

 $D H C P$  LAN

 $\overline{C}$ 

談定

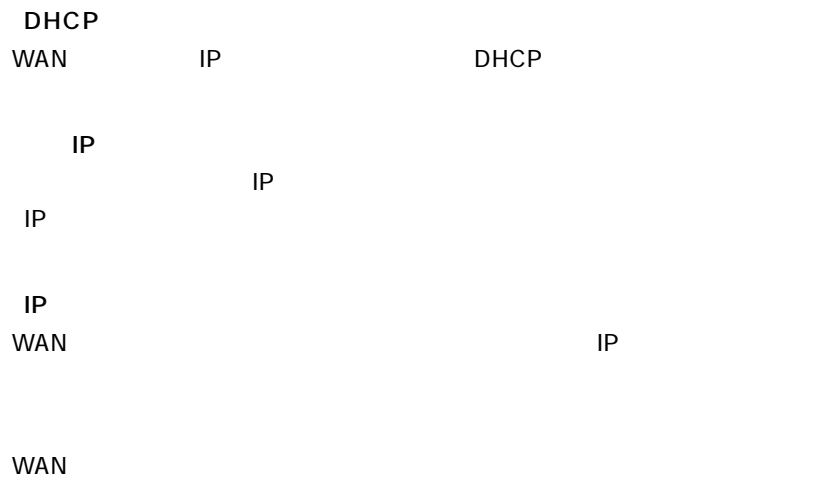

 $WAN$ 

**PPPoE** 

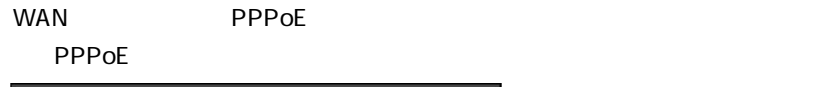

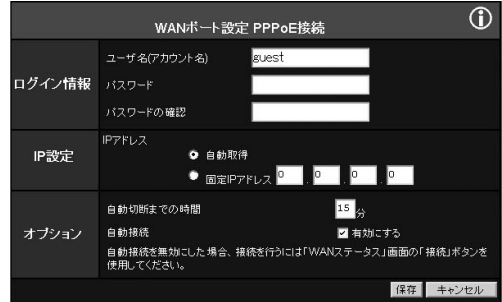

**THE PPPOE** 2008 APPPOE

#### **THE PPPOE** 2008 STATE AND 2008 STATE AND 2008 STATE AND 2008 STATE AND 2008 STATE AND 2008 STATE AND 2008 STATE AND 2008 STATE AND 2008 STATE AND 2008 STATE AND 2008 STATE AND 2008 STATE AND 2008 STATE AND 2008 STATE AND

**THE PPPOE** 2008 STATE AND THE PRIMA SERVER ASSESSED.

「IPアドレス」  $IP$ PPPoE IP  $IP$  iP  $IP$ 指定されたIPアドレスを入力してください。

ここで、ここでは、インターネットへの通信が続くとPPPoE

0-99

 $\mathsf{LAN}$  $\mathsf{PPPoE}$  $\mathsf{PPPoE}$ 

 $\mathbf{w} = \mathbf{0}$ 

 $WAN$ 

## **■PPPoE 接続の確認**

**"PPPoE"** PPPoE "ON" **PPPoE** 

5 14

" PPPoE "

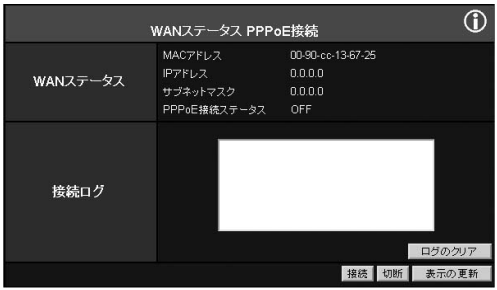

**6 ワイヤレス設定**

#### $\mathsf{LAN}$

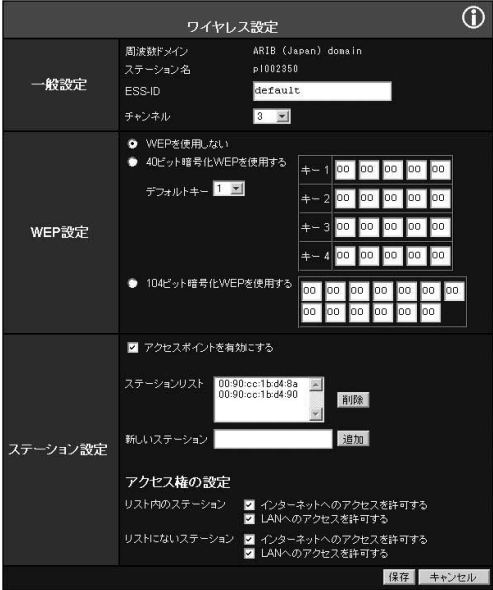

 $WAN$ 

#### ESS-ID

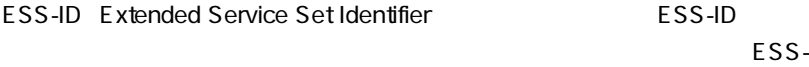

 $ID \qquad \qquad \Box$ 

ESS-ID 32

# **5**

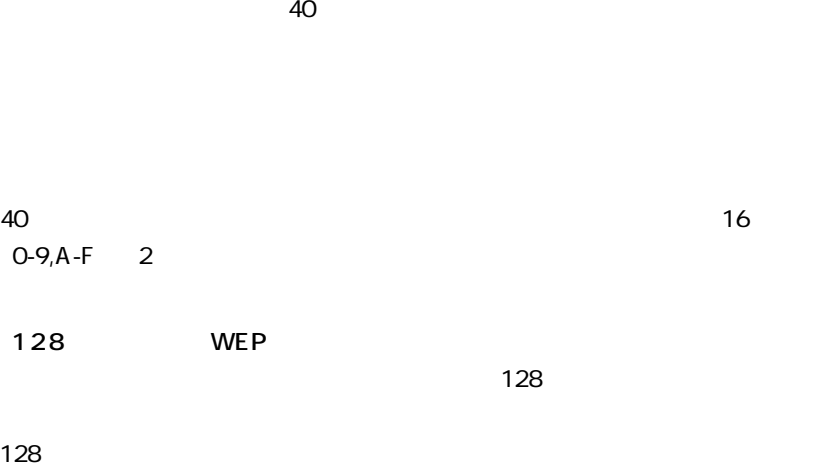

### $128$  128  $9, A-F$  2

WE P

**CONTERPERTEMENT WEP** 

 $40$ 

**■WEP 設定**

WEP

 $O-9$ , A-F  $2$ 

128

WEP 40 WEP

 $\mathsf{MAC}}$ MAC 16 2 ""

(例00:90:CC:12:34:56 )

ステーション リスト しんいしょう しんいしょう しんいしゅう しんいしゅう しんしゅう しんしゅう しんしゅう しんしゅう しんしゅう しんしゅう しんしゅう しんしゅう

 $\mathsf{LAN}$ 

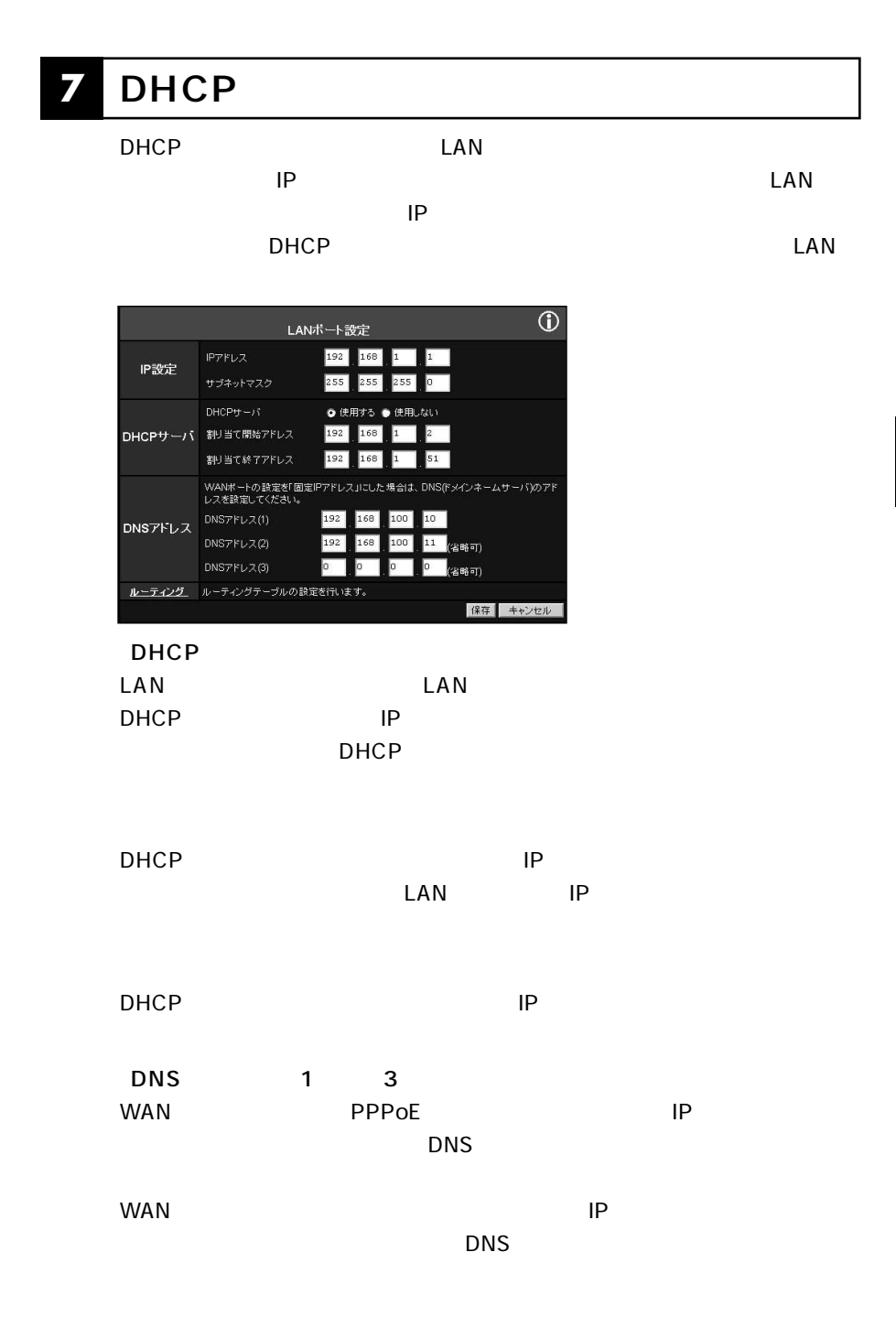

**5**

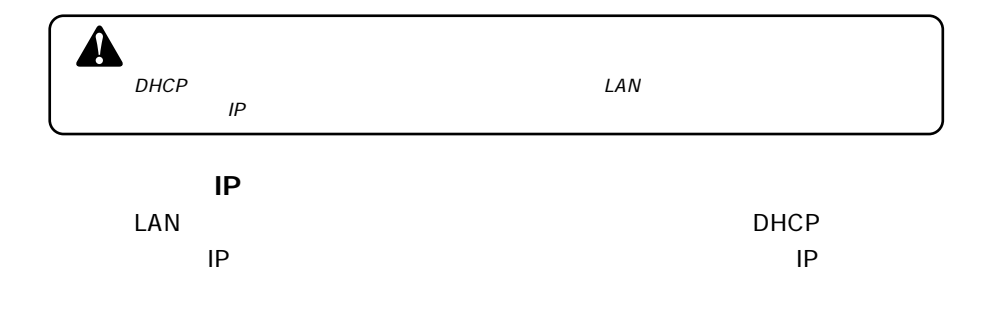

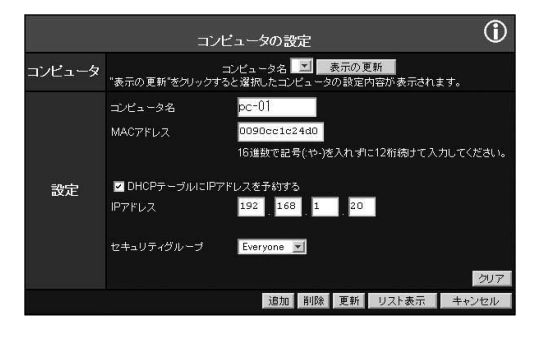

固定IP アドレスを割り当てるコンピュータの任意のコンピュータ名を入力

 $\overline{10}$ 

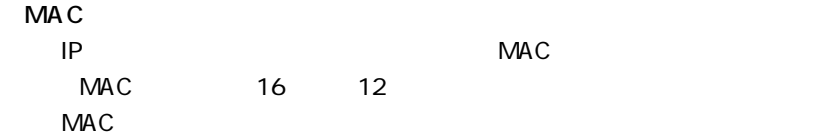

Windows 95/98/Me vinipcfg

「IPアドレス」

 $IP$ 

DHCP サーバの割り当たり当たります。

Everyone 5

 $12$ 

**8 特定アプリケーション**

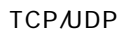

TCP UDP  $\sim$  70

 $\overline{10}$ 

UDP

**5**

UDP

アプリケーションが受信するパケットが使用するプロトコルをTCP または

ート番号を入力してください。アプリケーションが1 つのポート

 $\mathbf{R}$ 

**9 ローカルサーバ機能**

#### $\mathsf{LAN}$  $$

製品のWAN 側ポートのIP アドレスに対してアクセスしてください。ローカ

 $\overline{O}$ ローカルサーバ WAN IPアドレス 192.168.100.235 WAN IPアドレス ー<br>インターネットからローカルサーバを参照するにはこのアドレスにアクセスしてください。 サーバの種類 有効にする LANIPアドレス DNS п  $\circ$   $\circ$   $\circ$   $\circ$   $\circ$  $\overline{a}$ Finger п  $\overline{\phantom{0}}$ FTP  $\blacksquare$ 192 168 1 101 Gopher п  $\circ$  $\overline{\phantom{a}}$ ローカルサーバ Mail (SMTP)  $\circ$   $\circ$   $\circ$ П  $\circ$ o. Mail (POP3) О  $\overline{\circ}$  $\circ$  ,  $\circ$  ,  $\bullet$   $\bullet$   $\bullet$ News Ξ  $\circ$ Telnet о  $\circ$  $\circ$   $\circ$   $\circ$ Web  $\blacksquare$ 192 168 1 100 **Whois** П  $\circ$   $\circ$   $\circ$   $\circ$   $\circ$ 保存 キャンセル

DNS Finger FTP Gopher Mail SMTP Mail POP3 News Telnet Web Whois

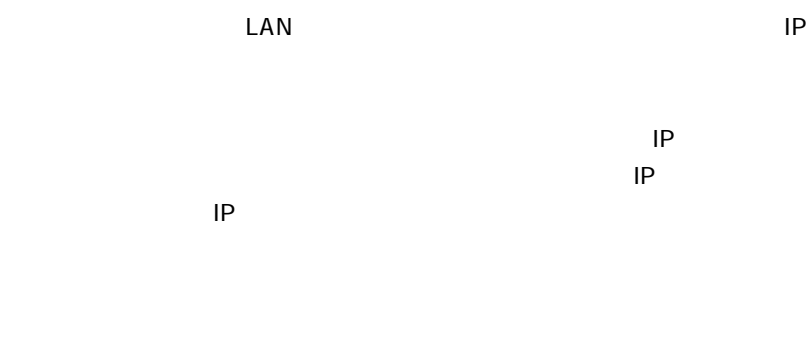

## WEB

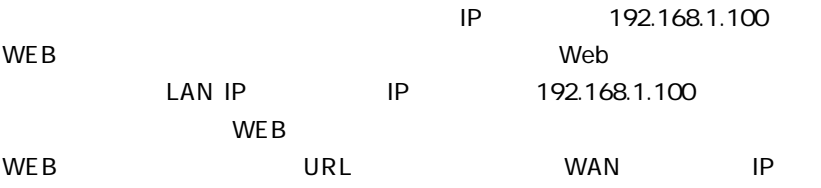

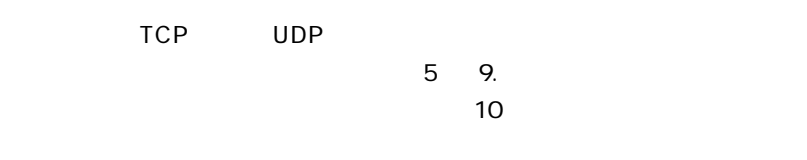

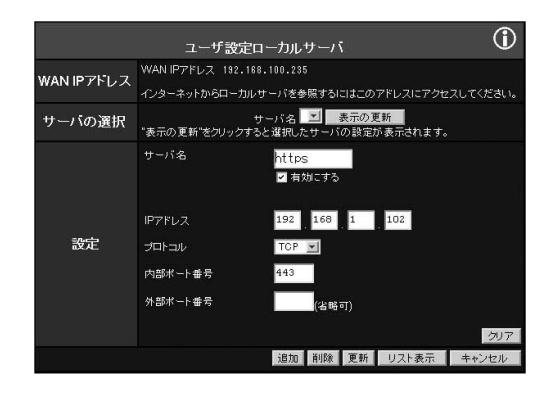

「IPアドレス」

 $\mathsf{LAN}$  and  $\mathsf{LAN}$  and  $\mathsf{IP}$  $IP$  $\mathsf{P}$ 

tter to the UDP that the UDP is the UDP is the UDP in the UDP is the UDP in the U

 $IP$
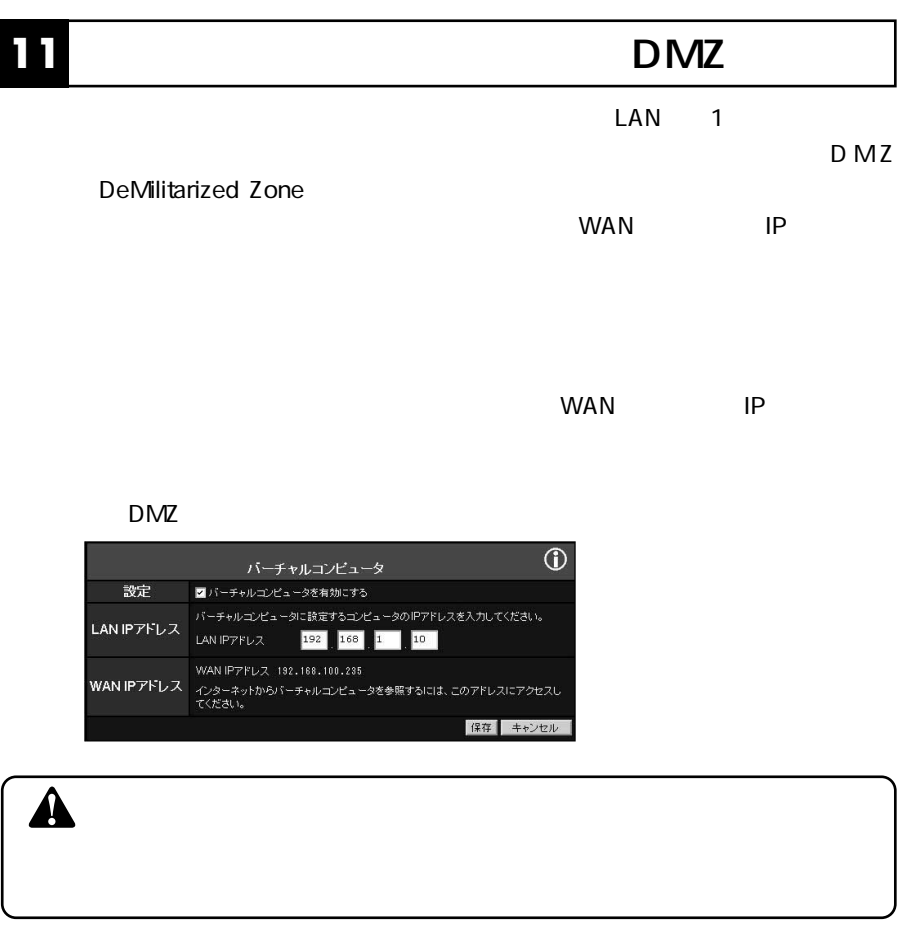

LAN IP  $\mathsf{LAN}$ ピュータのIP アドレスを入力してください。バーチャルコンピュータに設 定するコンピュータは固定IP アドレスを使用するか、「フィルタ設定」メニ  $\mathsf{IP}$  and  $\mathsf{IP}$  and  $\mathsf{IP}$ 

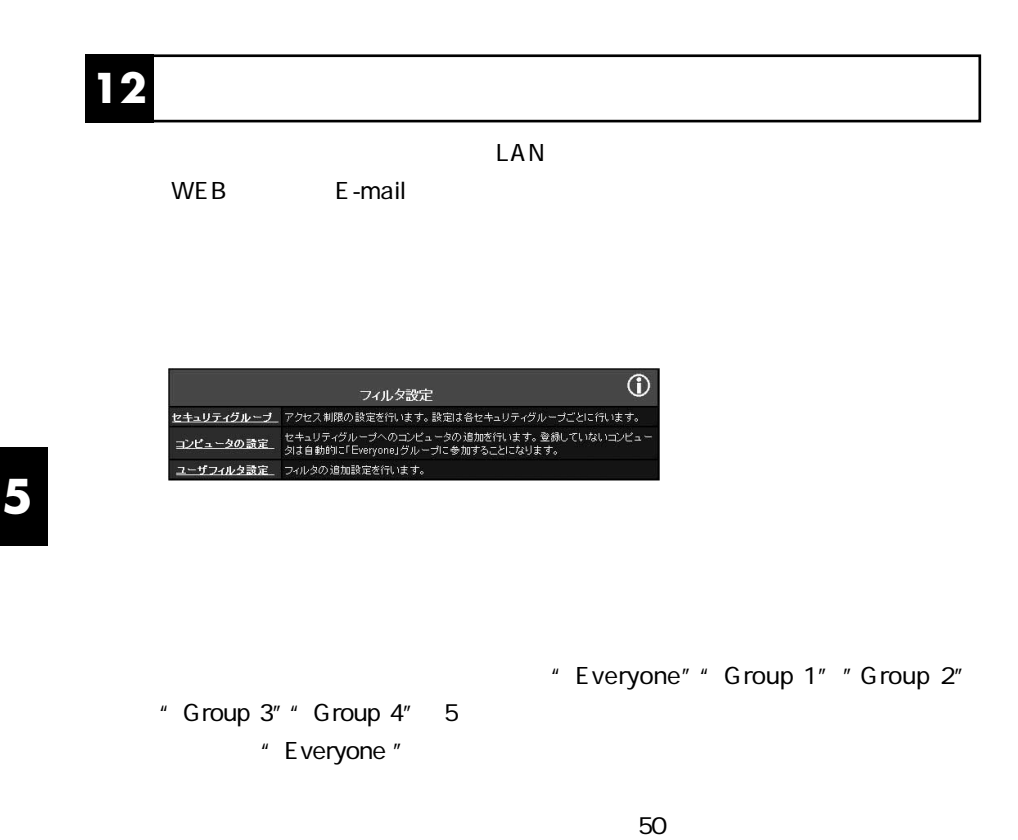

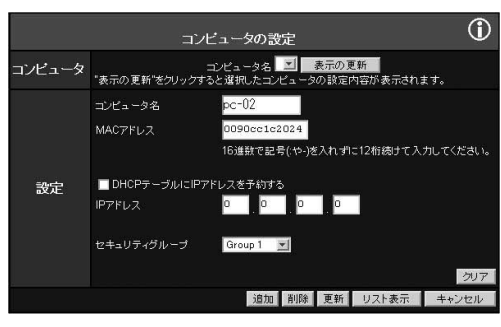

固定IPアドレスを割り当てるコンピュータの任意のコンピュータ名を入力

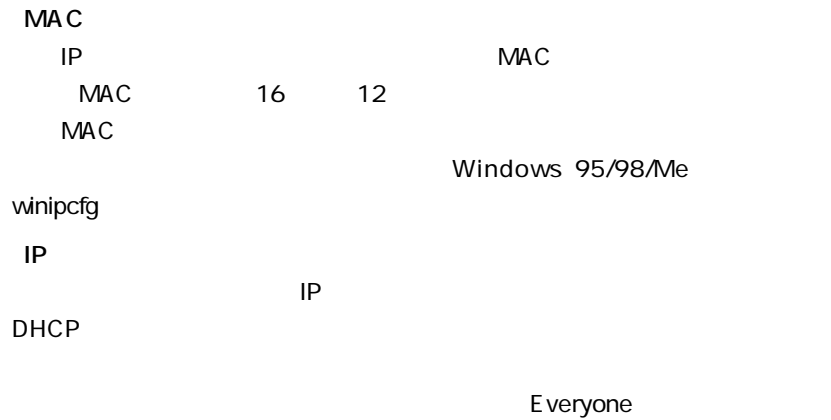

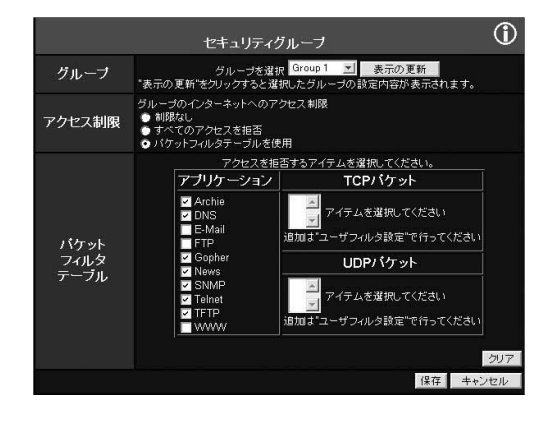

 $UDP$ 

 $\mathsf{TCP}$ 

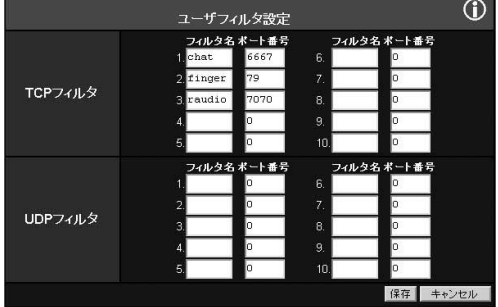

UDP TCP UDP

TCP

 $6$ 

### $\hat{\mathbf{A}}$  $TCPAP$  $IP$

 $\sim$  20

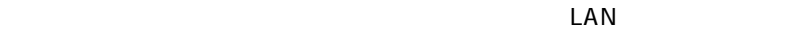

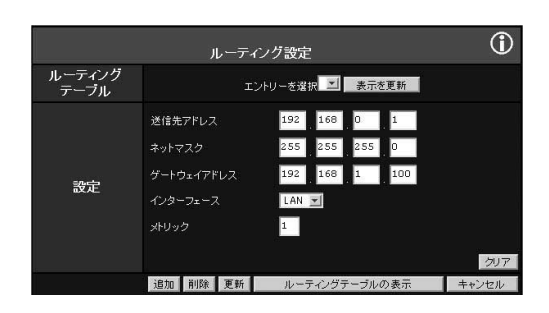

\* 255.255.255.0"

 $\tilde{C}$ 

" LAN " " WAN"

 $"1"$ 

## **14 ステータス表示**

### LAN

 $\mathsf{LAN}$ 

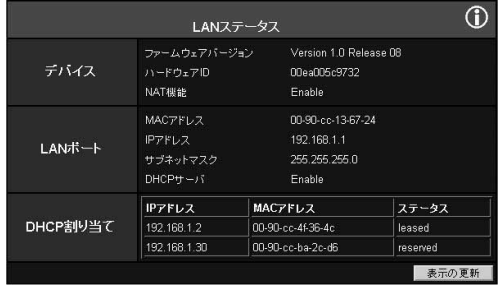

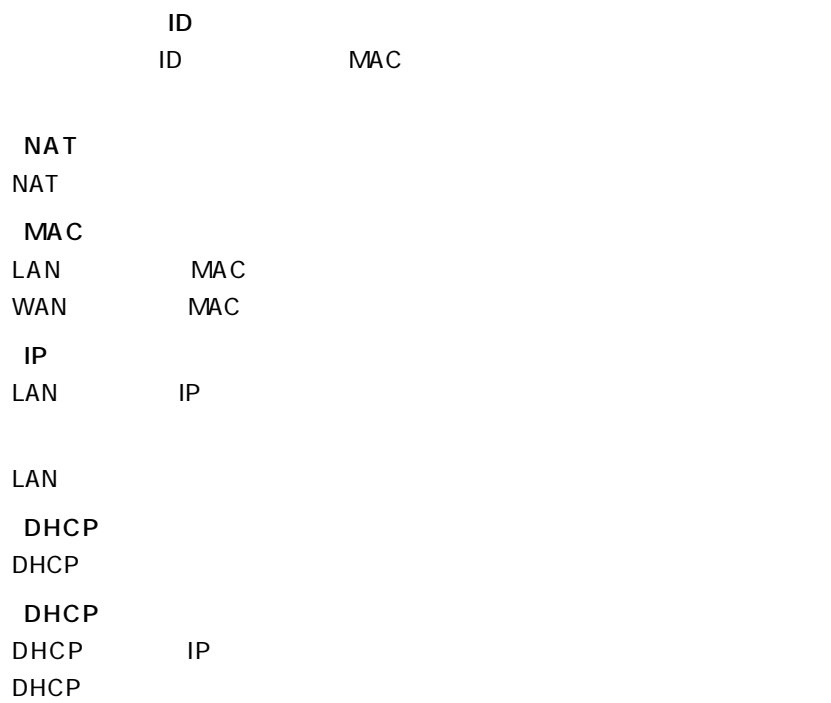

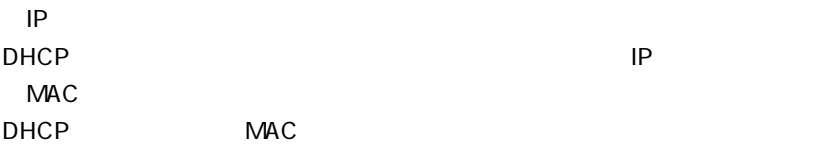

" leased "
<sup>"</sup>
reserved "

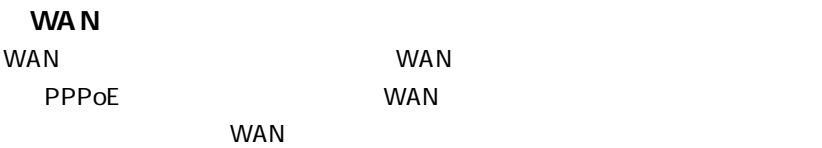

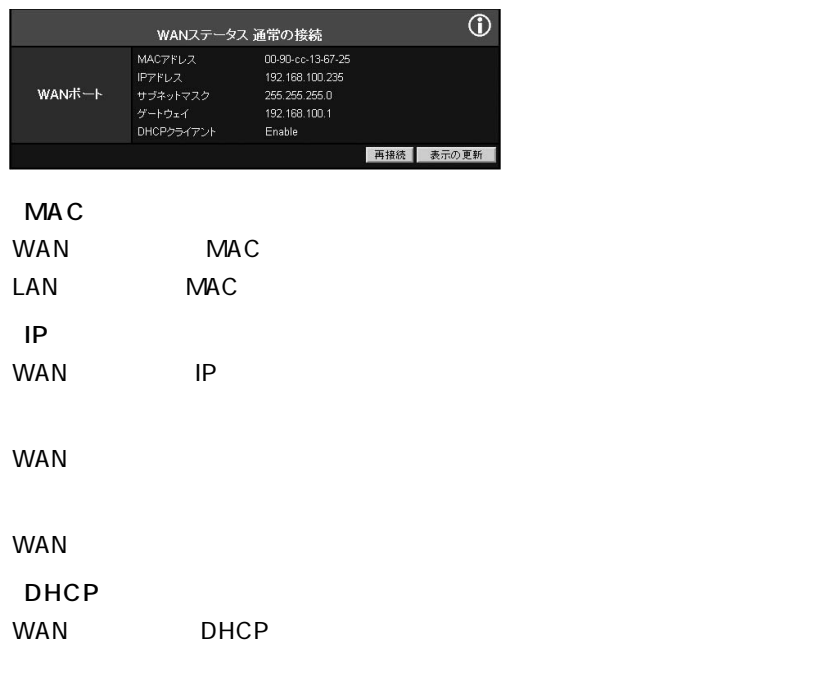

#### PPPoE

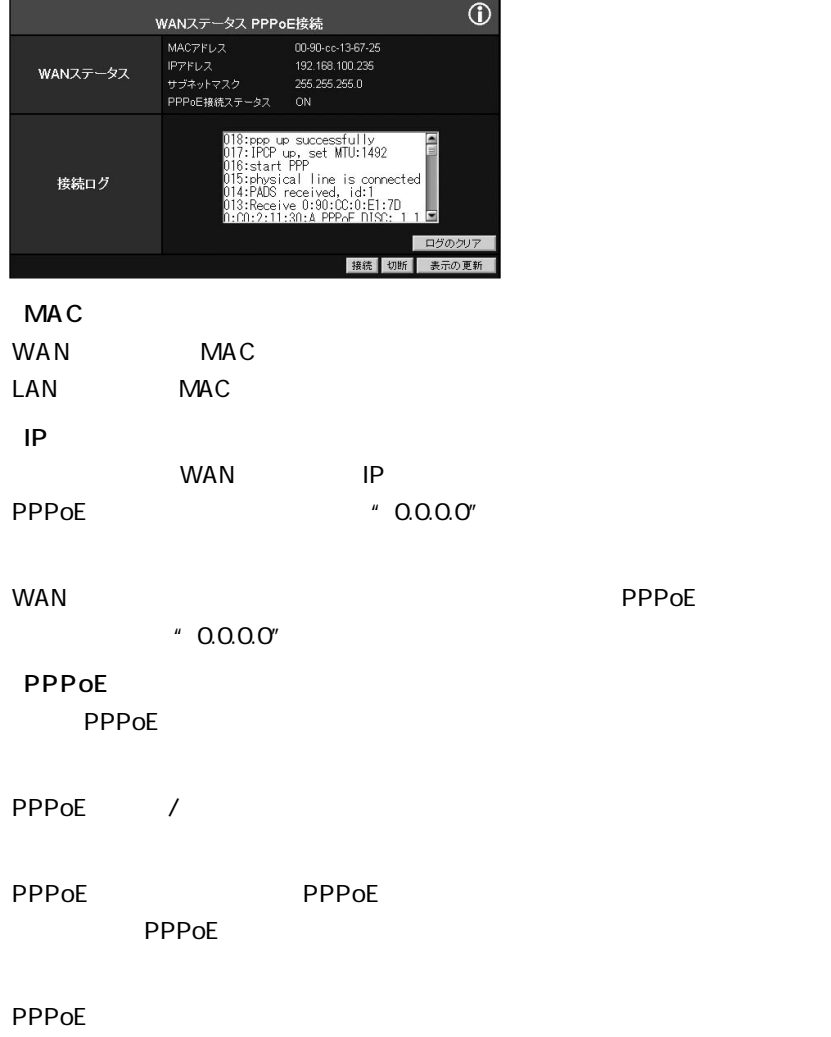

#### PPPoE

#### PPPoE しょうかい しょうかい しゅうしょく しゅうしょく しゅうしゅうしょく

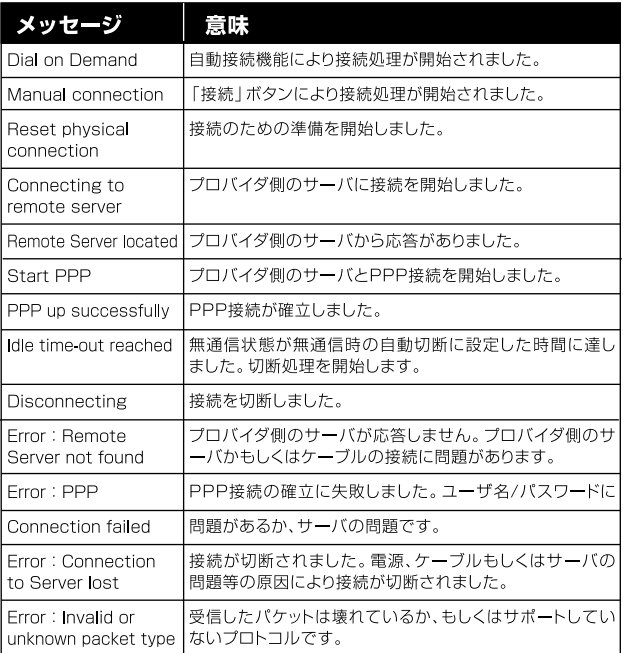

**15 NAT** 

 $NAT$ 

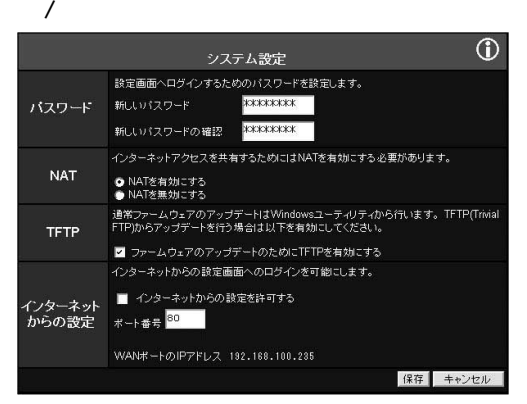

**NAT**  $NAT$  $NAT$ **NAT** NAT MAT STATES NAT A STATES AND A STATES AND A STATES AND A STATES AND A STATES AND A STATES AND A STATES AND A STA

**16** 

#### $\mathsf{TFTP}$

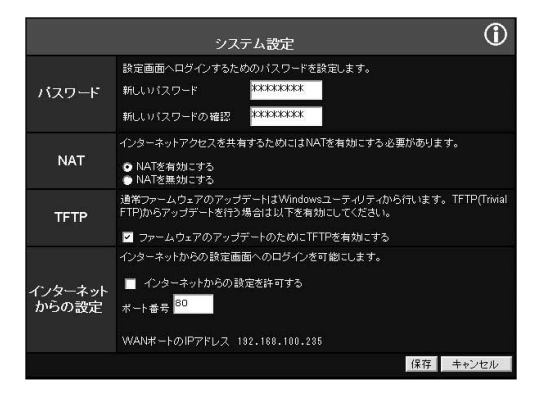

**TFTP** 

**Example 20** Vindows

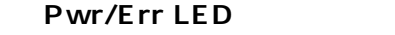

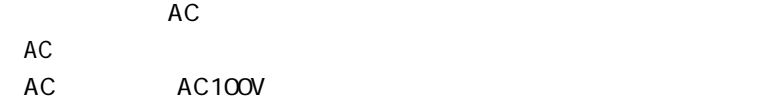

#### **WAN LED**

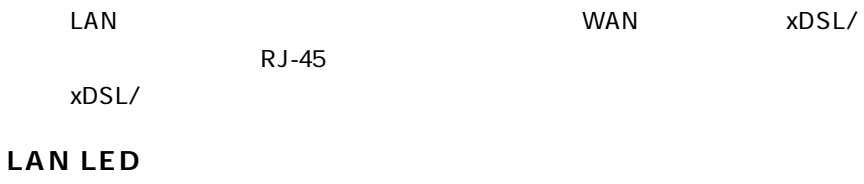

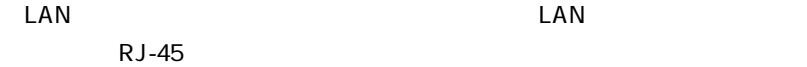

#### WEB

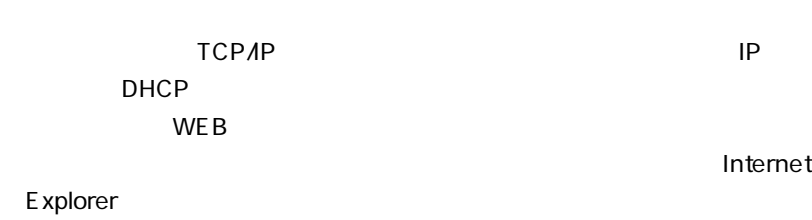

Netscape

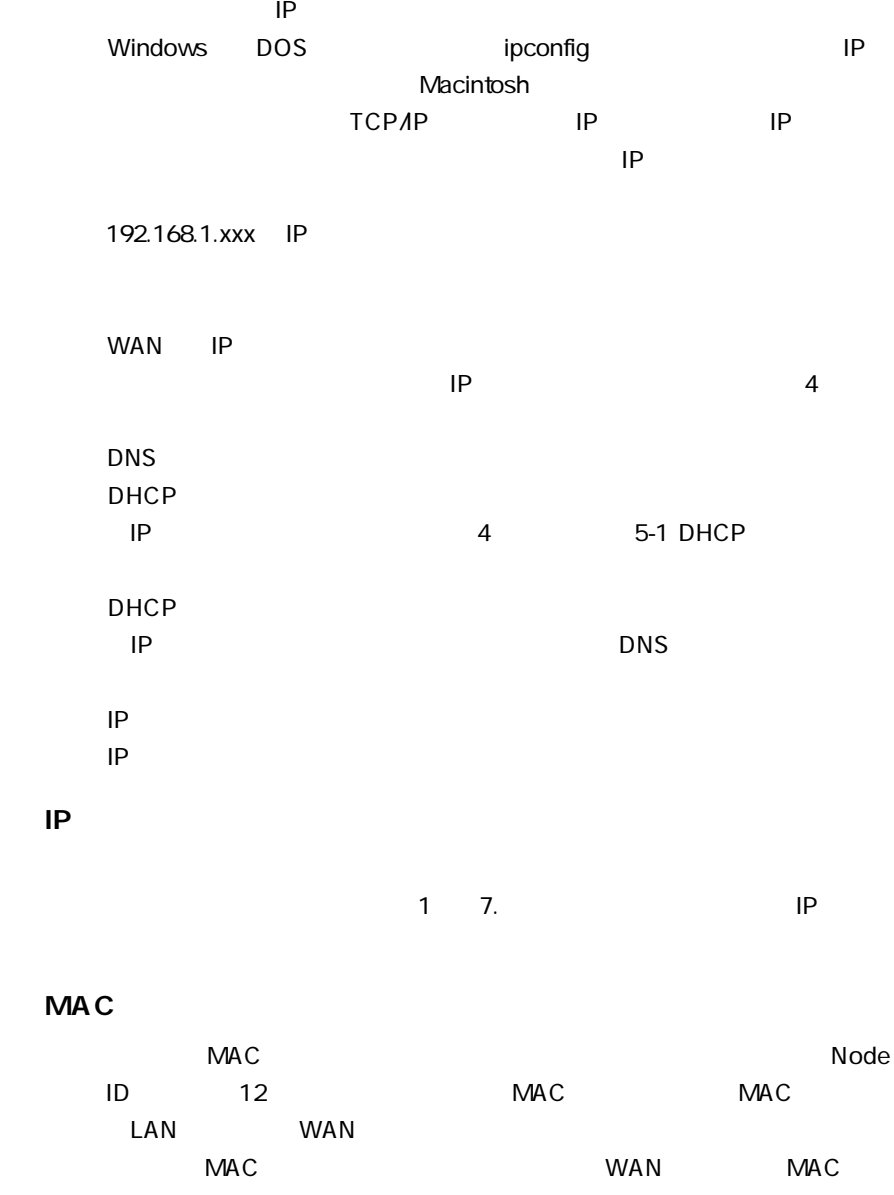

**A**

**B**

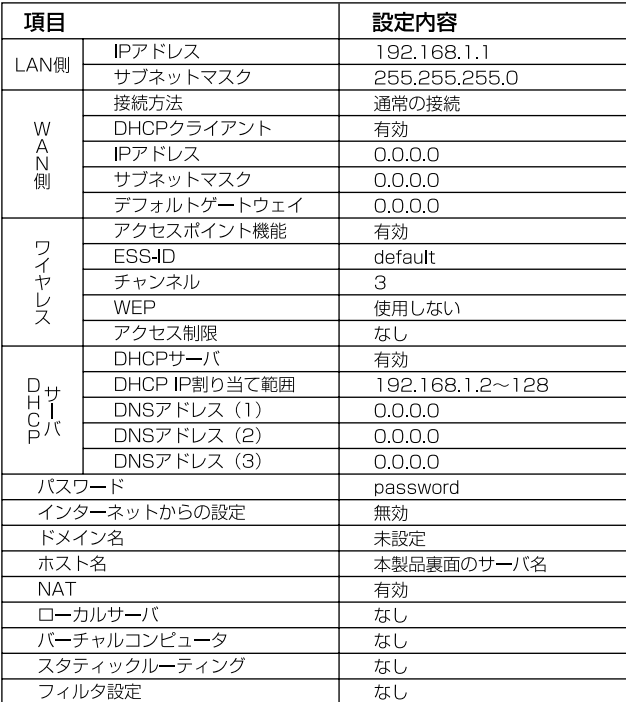

## **<sup>C</sup>** 製品の工場出荷時のデフォルト設定は以下のようになっています。デフォル

#### IEEE 802.11/802.11b 、ARIB STD-33A/STD-T66

11/5.5/2/1Mbps

2.4 ~2.497GHz

 $240m$ 

- LAN IEEE802.3 10BASE-T IEEE802.3u 100BASE-TX WAN IEEE 802.3 10BASE-T IEEE 802.3u 100BASE-TX
- LAN 10/100Mbps
- WAN 10/100Mbps
- LAN  $10BASE-T/100BASE-TX RJ-45 \times 3$
- WAN  $10BASE-T/100BASE-TX RJ-45 \times 1$

10BASE-T 3 100m 100BASE-TX 5 100m

<LED> Pwr/Err WAN LAN Wireless

DC 12V、800mA

最大7.2W

 $W \times D \times H$ 

 $240 \times 120 \times 35$ mm

460g

0 40 動作湿度35 ~85 %

<EMI>

VCCI Class B FCC Class B CE

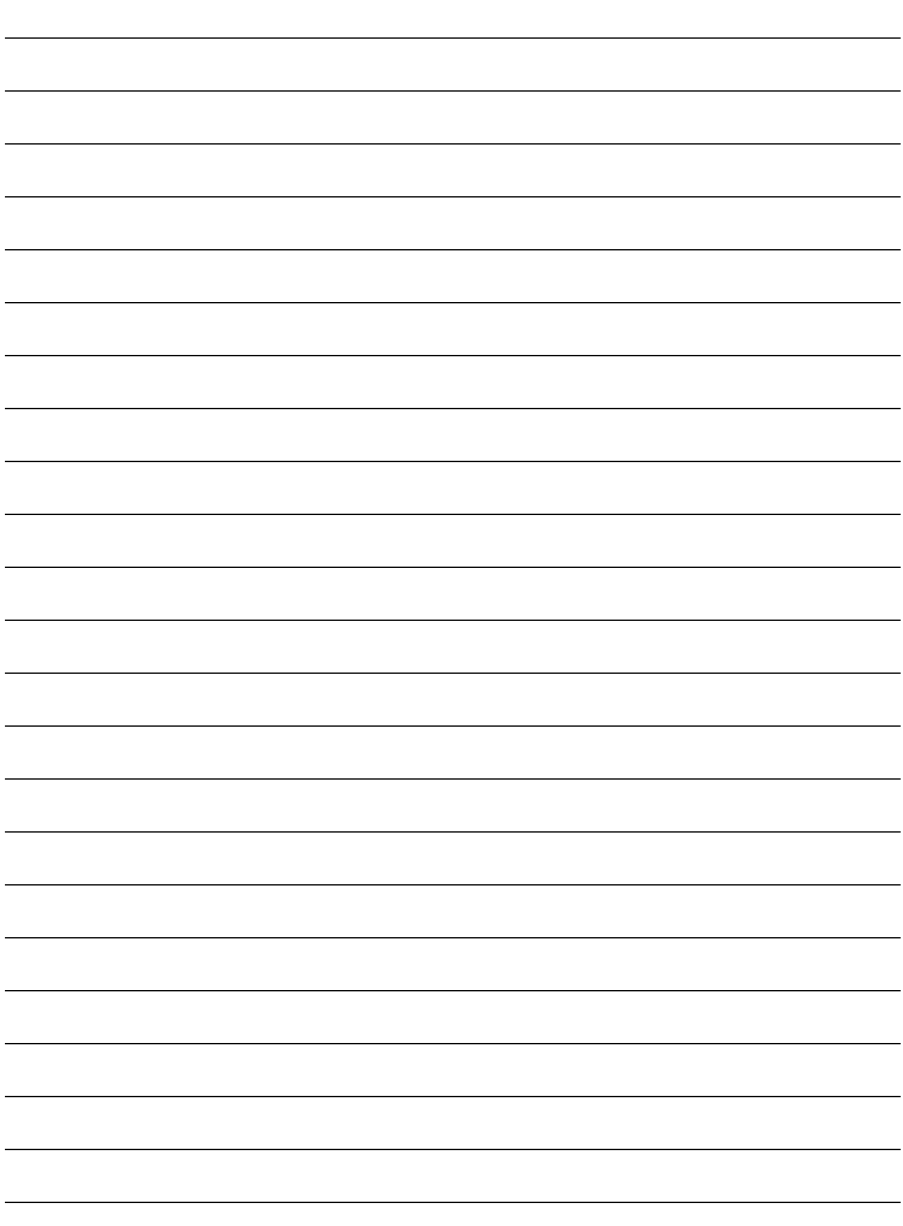

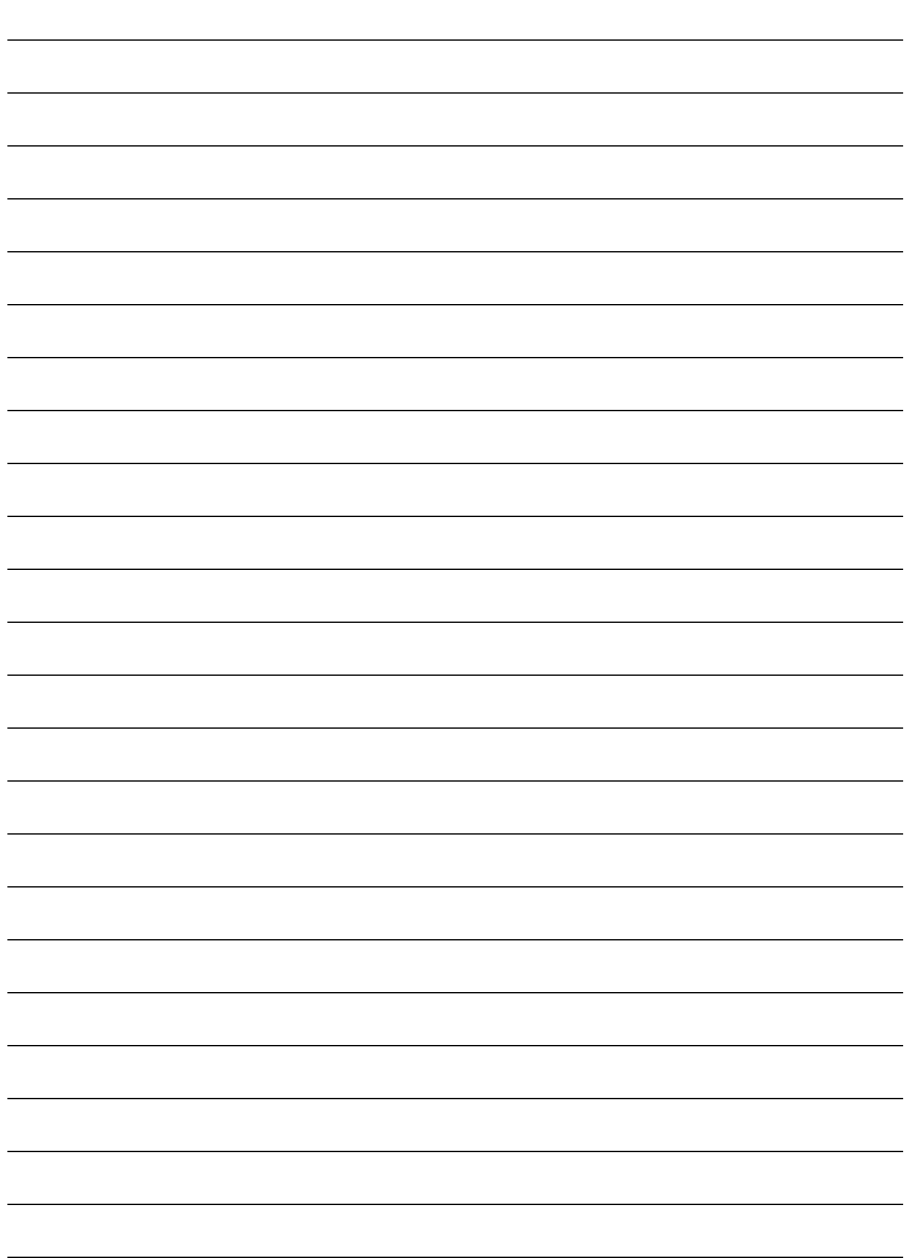

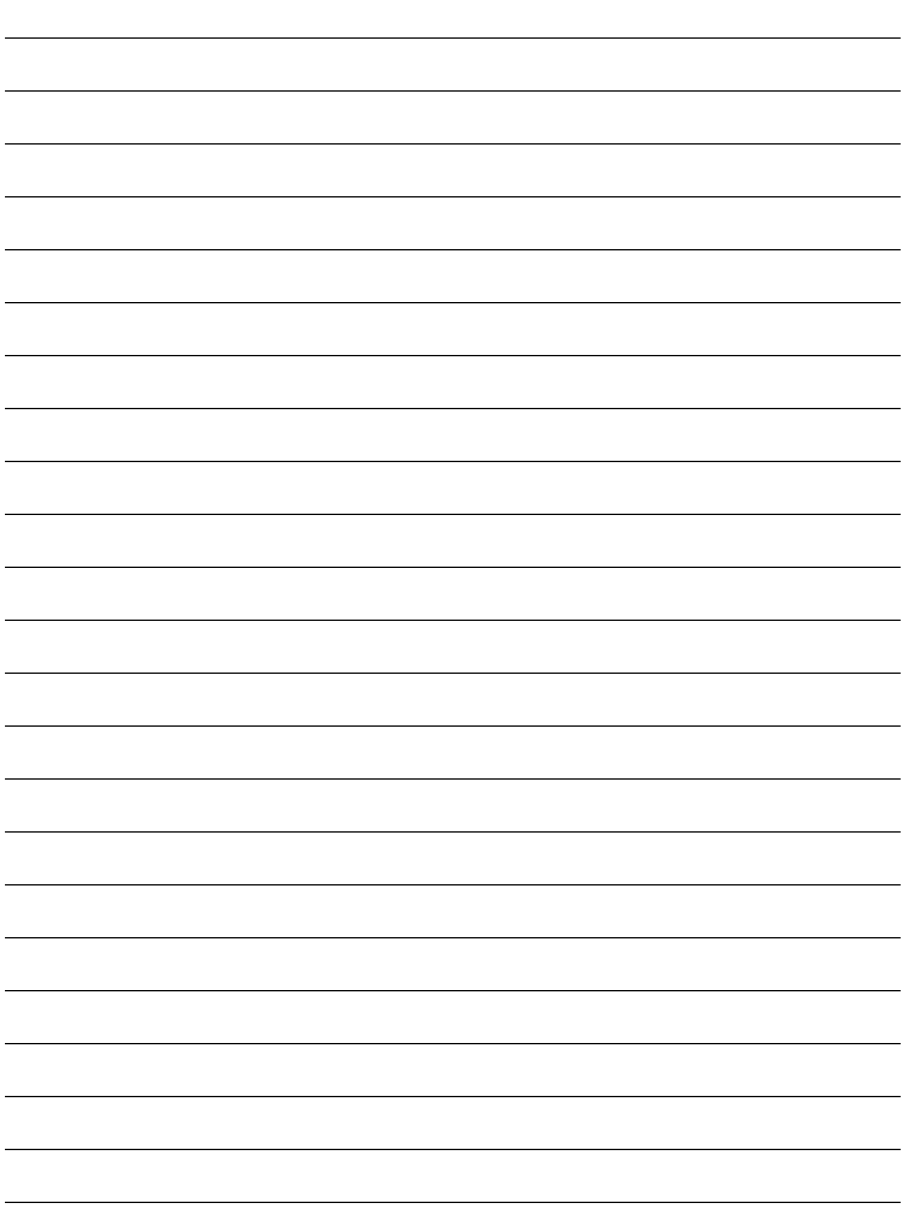

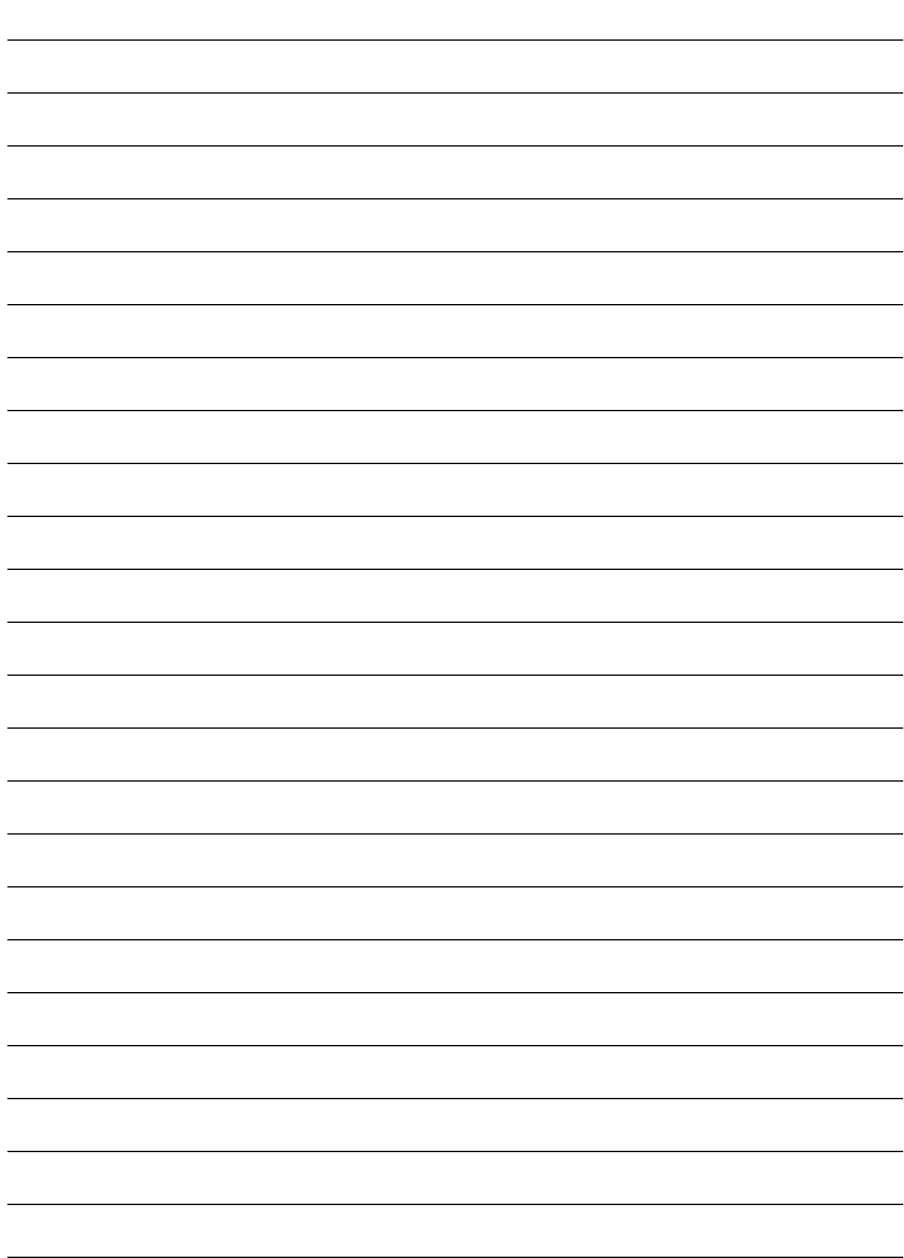

**http://www.planex.co.jp/user/user.htm**

 $\sim$  2

送信日:

#### **FAX:03-5614-1018**

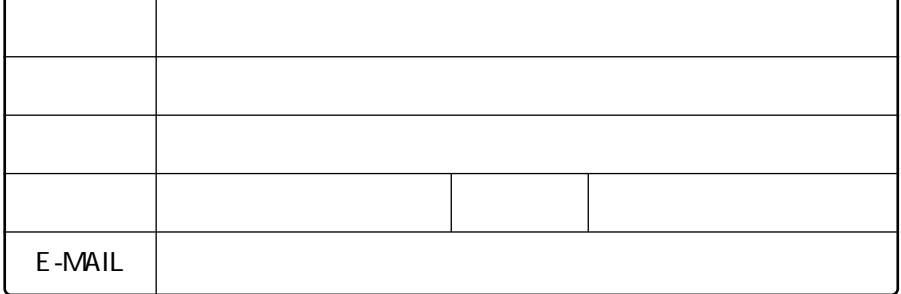

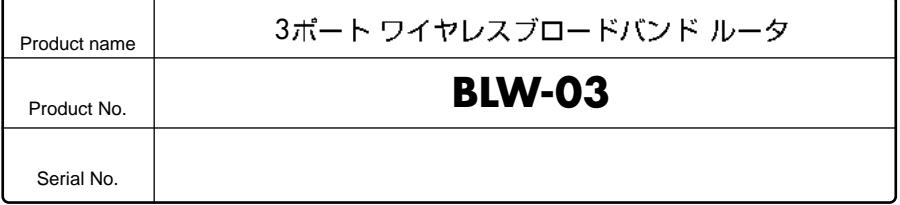

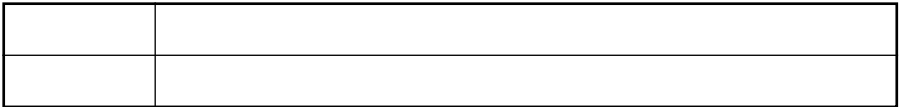

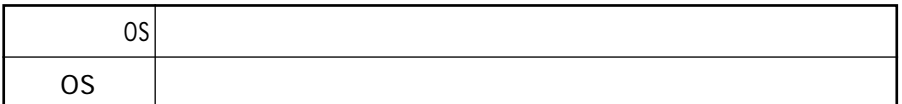

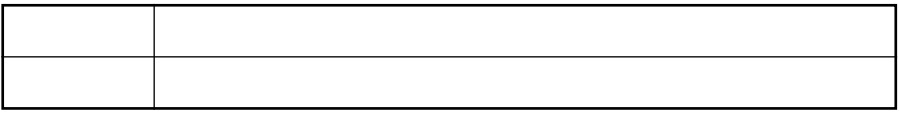

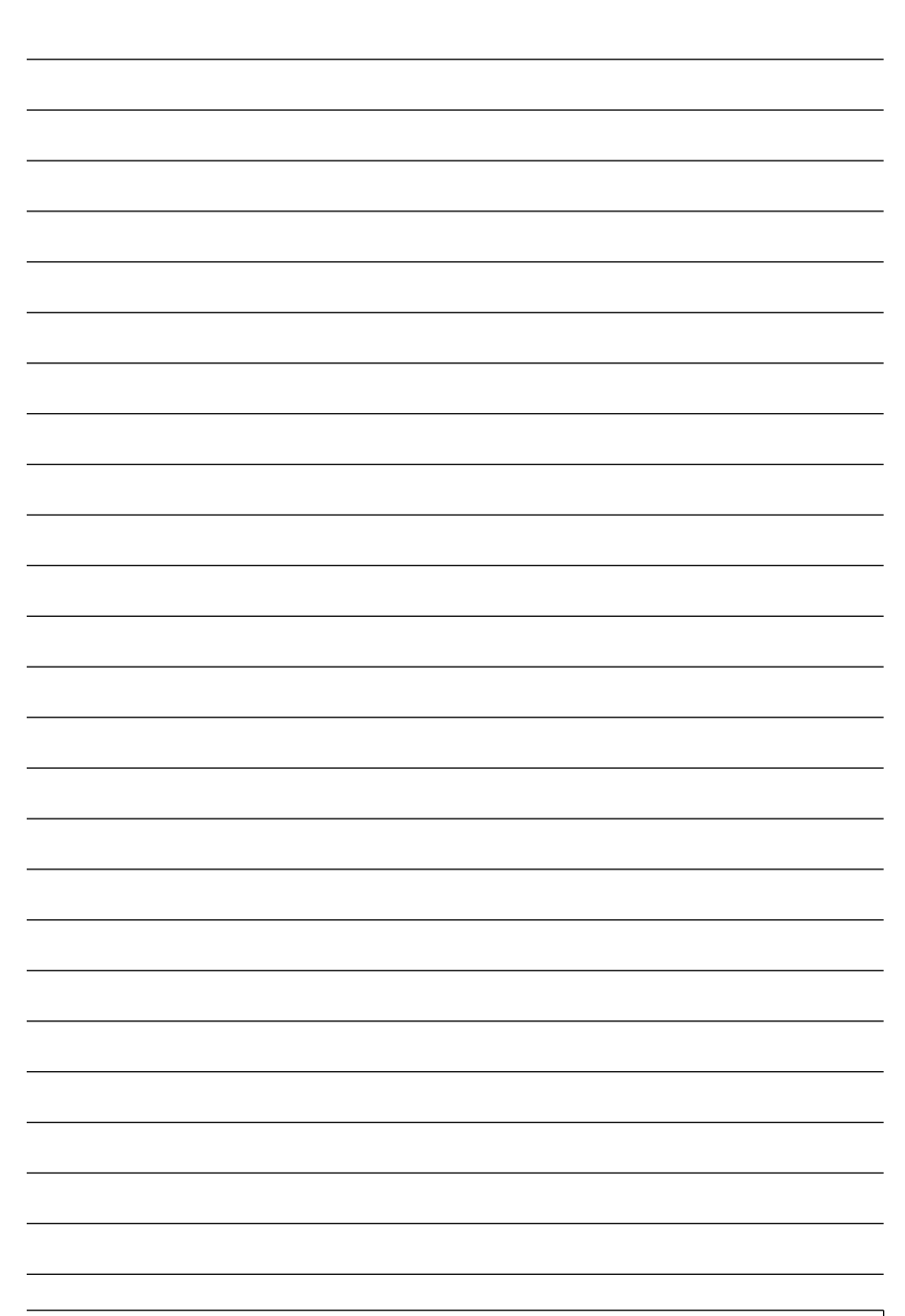

# 1.  $\blacksquare$ 2.  $\blacksquare$  $3.$  $4.$  $5.$  $6.$

 $\blacksquare$ 1,  $\blacksquare$ 

1.  $\blacksquare$ 

#### 0120-415977

 $3.$ 

2.  $\blacksquare$ 

This warranty is valid only in Japan.

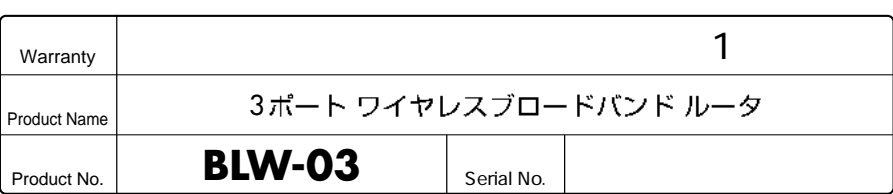

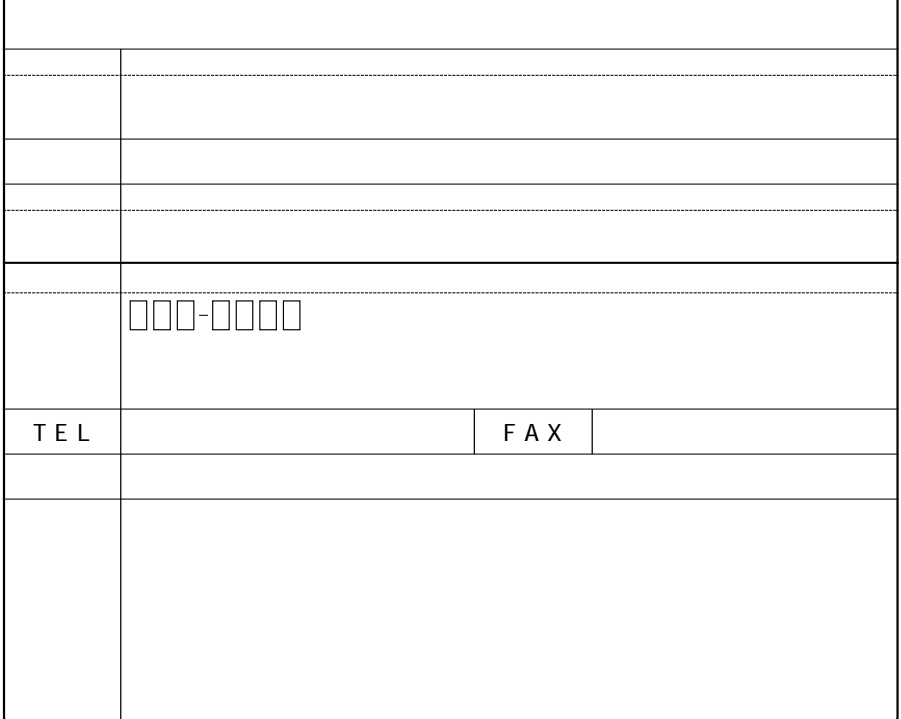

#### プラネックスコミュニケーションズ株式会社

http://www.planex.co.jp/ E-MAIL:info-planex@planex.co.jp

ご質問の受付やドライバのアップデートを 下記Webサイトで行っておりますのでご利用ください。

 $FAX: 0356141018$ ユーザー登録: http://www.planex.co.jp/user/user.htm

 $10:00 \sim 12:00 \cdot 13:00 \sim 17:00$ 

受付時間:月曜日~金曜日 (祭日は除く)

フリーダイヤル: 0120-415977

一切のサポートは受けられませんのでご注意ください。

いただいていない場合には、

なお弊社ホームページにてユーザー登録を行って

技術的なご質問、バージョンアップ等のお問い合わせは お気軽に下記へご連絡ください。